## **GPU Coder™** Getting Started Guide

# MATLAB&SIMULINK®

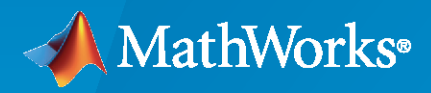

®

**R**2022**a**

## **How to Contact MathWorks**

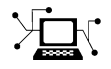

Latest news: [www.mathworks.com](https://www.mathworks.com)

Sales and services: [www.mathworks.com/sales\\_and\\_services](https://www.mathworks.com/sales_and_services)

User community: [www.mathworks.com/matlabcentral](https://www.mathworks.com/matlabcentral)

Technical support: [www.mathworks.com/support/contact\\_us](https://www.mathworks.com/support/contact_us)

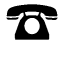

 $\blacktriangleright\!\!\!\blacktriangleleft$ 

Phone: 508-647-7000

#### The MathWorks, Inc. 1 Apple Hill Drive Natick, MA 01760-2098

*GPU Coder™ Getting Started Guide*

© COPYRIGHT 2017–2022 by The MathWorks, Inc.

The software described in this document is furnished under a license agreement. The software may be used or copied only under the terms of the license agreement. No part of this manual may be photocopied or reproduced in any form without prior written consent from The MathWorks, Inc.

FEDERAL ACQUISITION: This provision applies to all acquisitions of the Program and Documentation by, for, or through the federal government of the United States. By accepting delivery of the Program or Documentation, the government hereby agrees that this software or documentation qualifies as commercial computer software or commercial computer software documentation as such terms are used or defined in FAR 12.212, DFARS Part 227.72, and DFARS 252.227-7014. Accordingly, the terms and conditions of this Agreement and only those rights specified in this Agreement, shall pertain to and govern the use, modification, reproduction, release, performance, display, and disclosure of the Program and Documentation by the federal government (or other entity acquiring for or through the federal government) and shall supersede any conflicting contractual terms or conditions. If this License fails to meet the government's needs or is inconsistent in any respect with federal procurement law, the government agrees to return the Program and Documentation, unused, to The MathWorks, Inc.

#### **Trademarks**

MATLAB and Simulink are registered trademarks of The MathWorks, Inc. See [www.mathworks.com/trademarks](https://www.mathworks.com/trademarks) for a list of additional trademarks. Other product or brand names may be trademarks or registered trademarks of their respective holders.

#### **Patents**

MathWorks products are protected by one or more U.S. patents. Please see [www.mathworks.com/patents](https://www.mathworks.com/patents) for more information.

#### **Revision History**

September 2017 Online only New for Version 1.0 (Release 2017b) March 2018 Online only Revised for Version 1.1 (Release 2018a) September 2018 Online only Revised for Version 1.2 (Release 2018b) March 2019 Online only Revised for Version 1.3 (Release 2019a) Online only Revised for Version 1.4 (Release 2019b)<br>Online only Revised for Version 1.5 (Release 2020a) March 2020 Online only Revised for Version 1.5 (Release 2020a) September 2020 Online only Revised for Version 2.0 (Release 2020b) March 2021 Online only Revised for Version 2.1 (Release 2021a) September 2021 Online only Revised for Version 2.2 (Release 2021b) Online only Revised for Version 2.3 (Release 2022a)

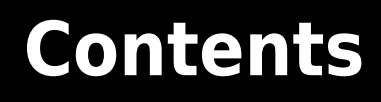

## **[About GPU Coder](#page-4-0)**

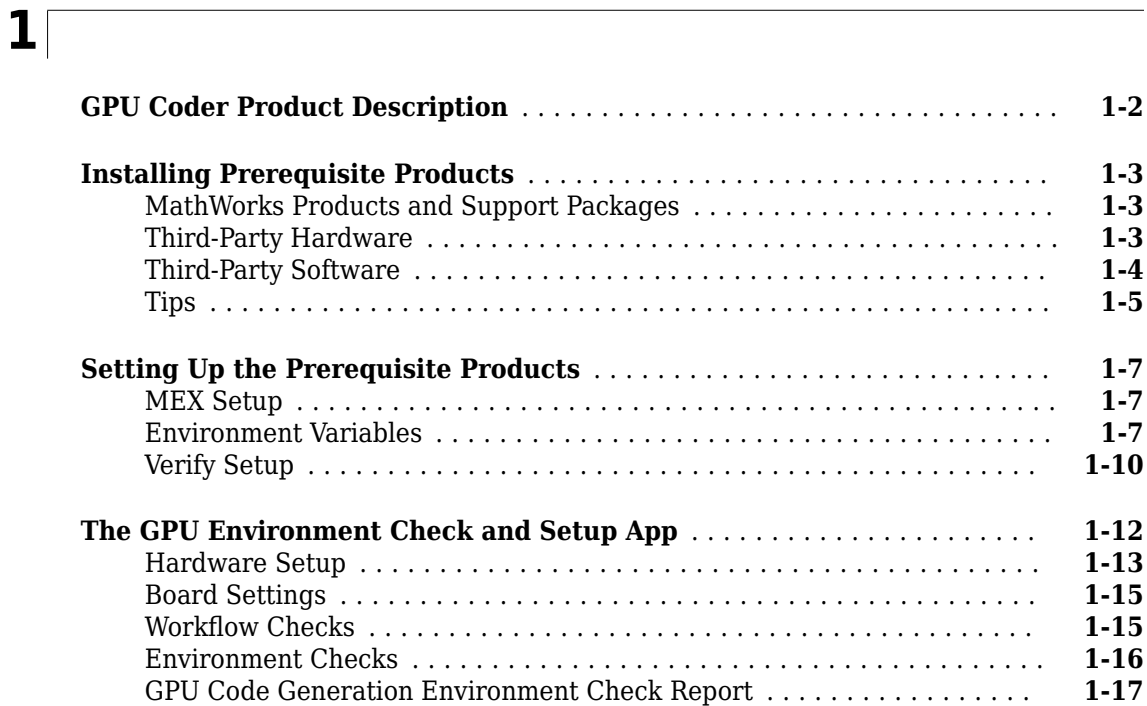

## **[Tutorials](#page-24-0)**

## **[2](#page-24-0)**

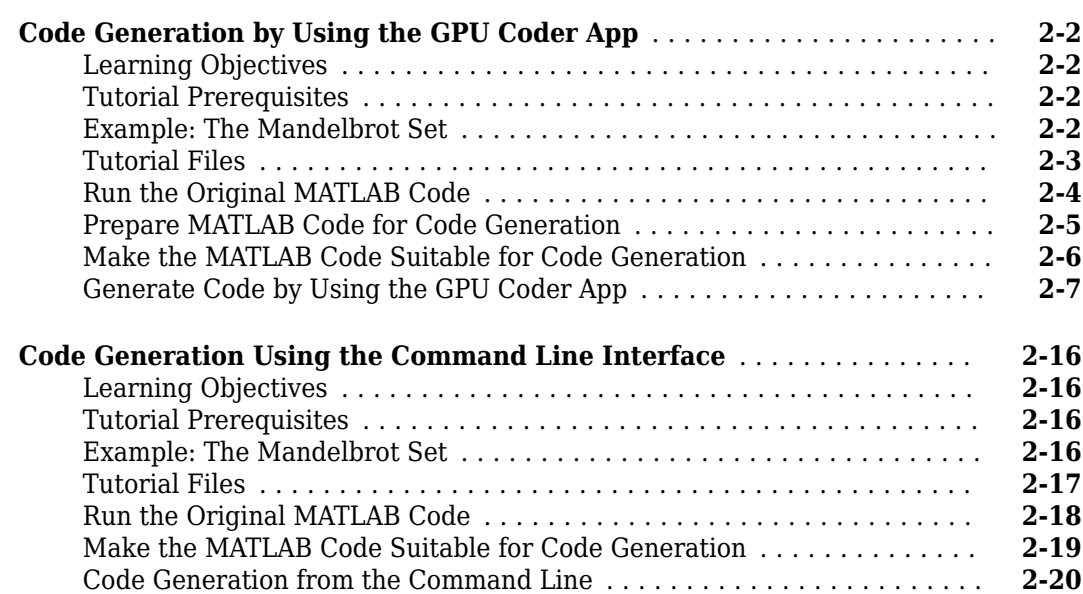

<u> 1980 - Johann Barn, amerikansk politiker (</u>

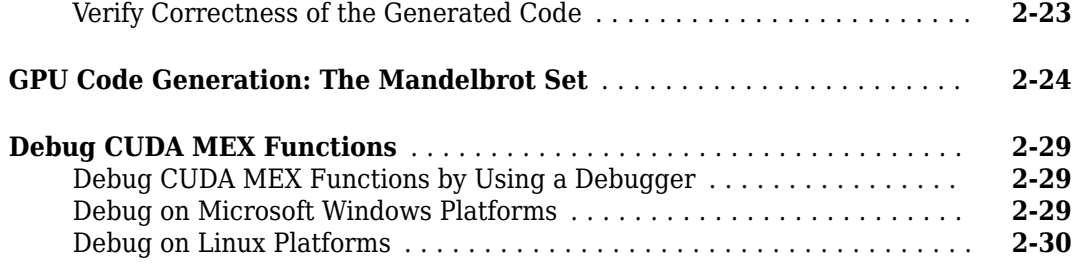

## **Verification**

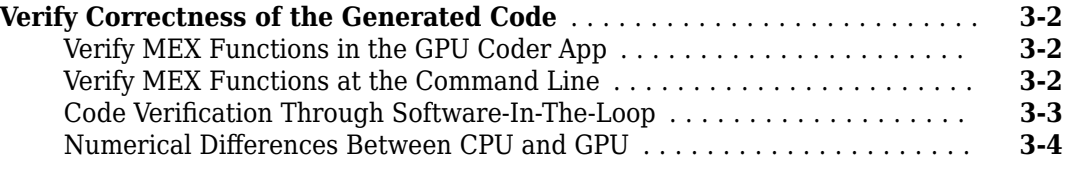

## **[About GPU Code Generation](#page-62-0)**

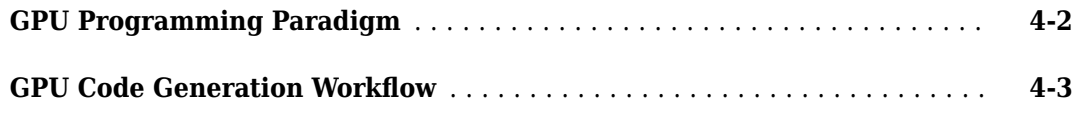

## **[4](#page-62-0)**

**[3](#page-56-0)**

## <span id="page-4-0"></span>**About GPU Coder**

- • ["GPU Coder Product Description" on page 1-2](#page-5-0)
- • ["Installing Prerequisite Products" on page 1-3](#page-6-0)
- • ["Setting Up the Prerequisite Products" on page 1-7](#page-10-0)
- • ["The GPU Environment Check and Setup App" on page 1-12](#page-15-0)

## <span id="page-5-0"></span>**GPU Coder Product Description**

**Generate CUDA code for NVIDIA GPUs**

GPU Coder™ generates optimized CUDA® code from MATLAB® code and Simulink® models. The generated code includes CUDA kernels for parallelizable parts of your deep learning, embedded vision, and signal processing algorithms. For high performance, the generated code calls optimized NVIDIA® CUDA libraries, including TensorRT, cuDNN, cuFFT, cuSolver, and cuBLAS. The code can be integrated into your project as source code, static libraries, or dynamic libraries, and it can be compiled for desktops, servers, and GPUs embedded on NVIDIA Jetson®, NVIDIA DRIVE®, and other platforms. You can use the generated CUDA within MATLAB to accelerate deep learning networks and other computationally intensive portions of your algorithm. GPU Coder lets you incorporate handwritten CUDA code into your algorithms and into the generated code.

When used with Embedded Coder®, GPU Coder lets you verify the numerical behavior of the generated code via software-in-the-loop (SIL) and processor-in-the-loop (PIL) testing.

## <span id="page-6-0"></span>**Installing Prerequisite Products**

To use GPU Coder for CUDA code generation, you must install and setup the following products. For setup instructions , see ["Setting Up the Prerequisite Products" on page 1-7](#page-10-0).

## **MathWorks Products and Support Packages**

- MATLAB (required).
- MATLAB Coder™ (required).
- Parallel Computing Toolbox™ (required).
- Simulink (required for generating code from Simulink models).
- Computer Vision Toolbox™ (recommended).
- Deep Learning Toolbox™ (required for deep learning).
- Embedded Coder (recommended).
- Image Processing Toolbox™ (recommended).
- Simulink Coder (required for generating code from Simulink models).
- GPU Coder Interface for Deep Learning Libraries support package (required for deep learning).
- MATLAB Coder Support Package for NVIDIA Jetson and NVIDIA DRIVE Platforms (required for deployment to embedded targets such as NVIDIA Jetson and Drive).

For instructions on installing MathWorks® products, see the MATLAB installation documentation for your platform. If you have installed MATLAB and want to check which other MathWorks products are installed, enter ver in the MATLAB Command Window. To install the support packages, use Add-On Explorer in MATLAB.

If MATLAB is installed on a path that contains non 7-bit ASCII characters, such as Japanese characters, GPU Coder does not work because it cannot locate code generation library functions.

## **Third-Party Hardware**

• NVIDIA GPU enabled for CUDA with a compatible graphics driver. For more information, see [CUDA GPUs \(NVIDIA\)](https://developer.nvidia.com/cuda-gpus).

To see the CUDA compute capability requirements for code generation, consult the following table.

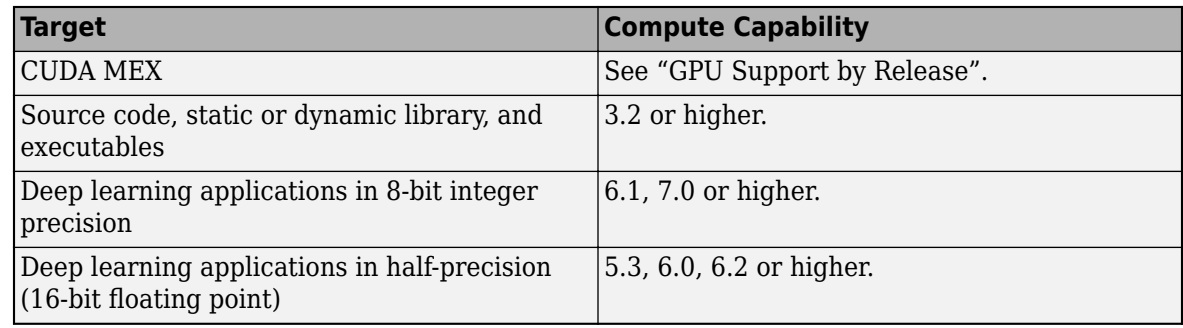

• ARM<sup>®</sup> Mali graphics processor.

For the Mali device, GPU Coder supports code generation for only deep learning networks.

## <span id="page-7-0"></span>**Third-Party Software**

#### **Required**

C/C++ Compiler:

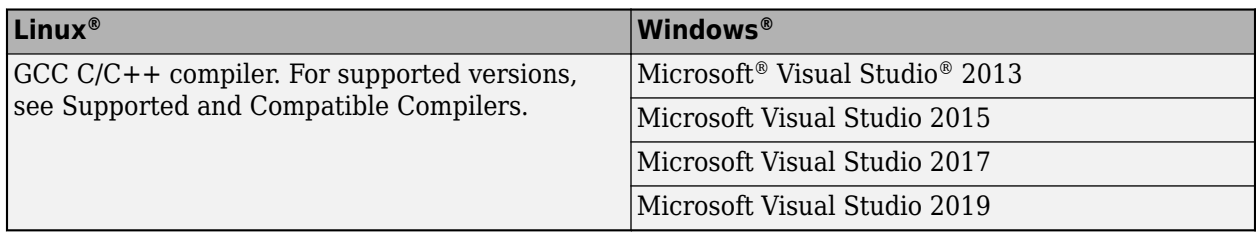

### **Optional**

For CUDA MEX, the code generator uses the NVIDIA compiler and libraries installed with MATLAB. Standalone code (static library, dynamically linked library, or executable program) generation has additional software requirements.

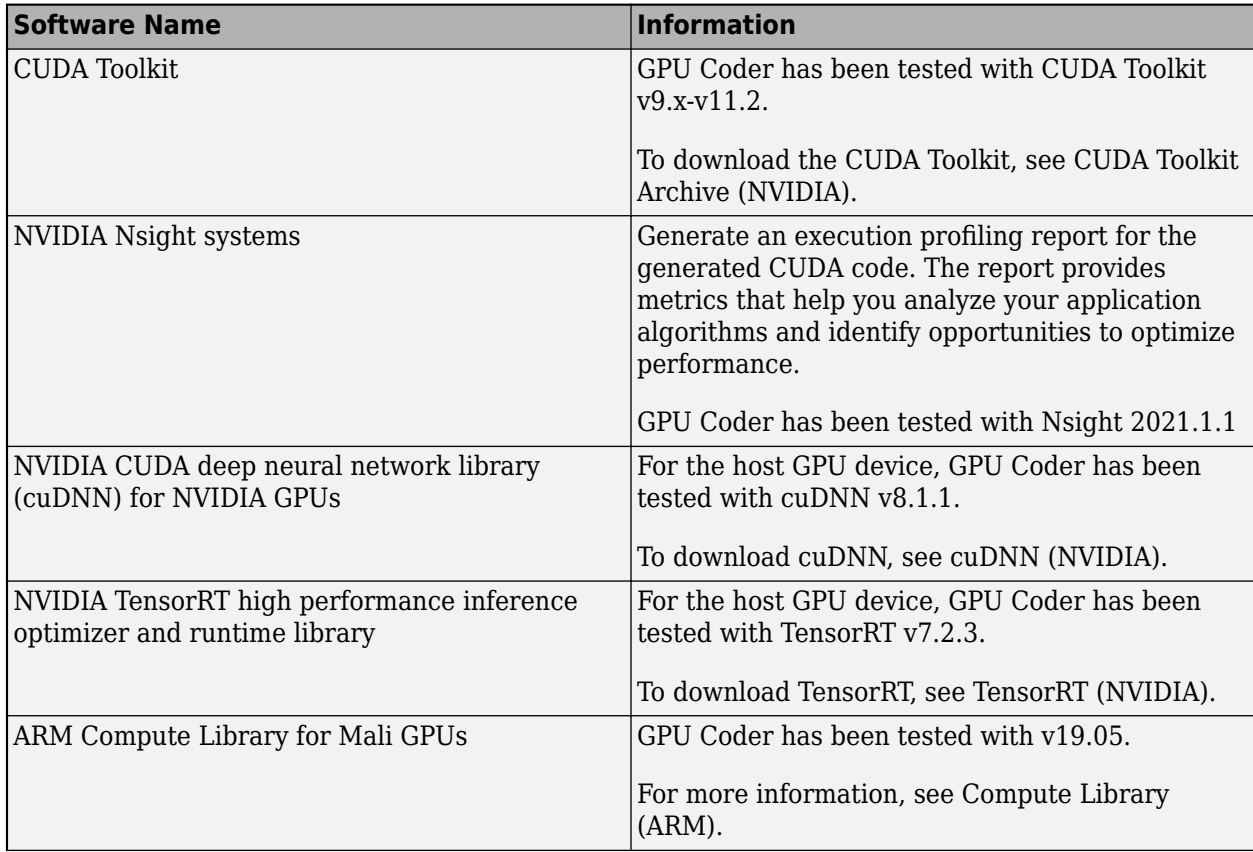

<span id="page-8-0"></span>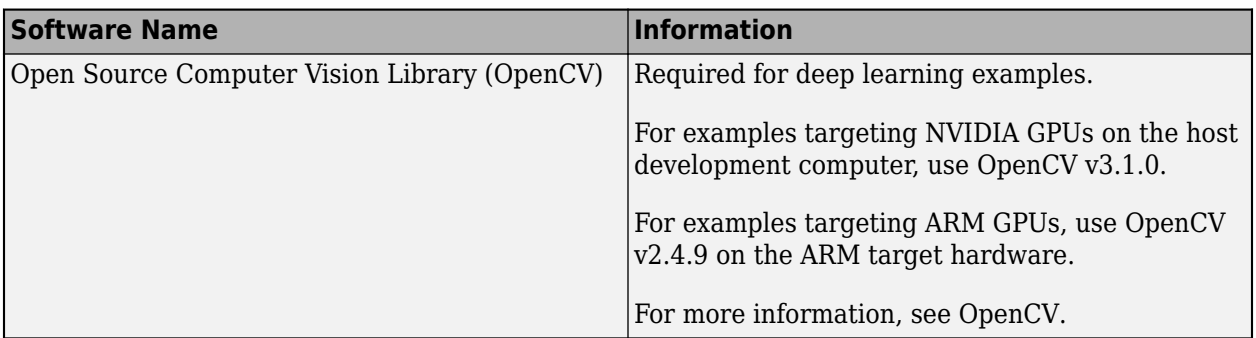

## **Tips**

#### **General**

- On Windows, a space or special character in the path to the tools, compilers, and libraries can create issues during the build process. You must install third-party software in locations that does not contain spaces or change Windows settings to enable creation of short names for files, folders, and paths. For more information, see *Using Windows short names* solution in [MATLAB Answers.](https://www.mathworks.com/matlabcentral/answers/95399-why-is-the-build-process-failing-for-a-shipped-model-in-simulink-or-for-a-model-run-in-accelerator-m)
- You must download the OpenCV source and build the libraries. The examples require separate libs such as, opency core. Lib and opency video. Lib. For more information, refer to the OpenCV documentation.

#### **CUDA Toolkit**

- The NVIDIA nvcc compiler relies on tight integration with the host development environment, including the host compiler and runtime libraries. It is recommended that you follow the CUDA Toolkit documentation for detailed information on compiler, libraries, and other platform specific requirements. See, [CUDA Toolkit Documentation \(NVIDIA\)](https://docs.nvidia.com/cuda/archive/10.1/).
- It is recommended to select the default installation options that includes nvcc compiler, cuFFT, cuBLAS, cuSOLVER, Thrust libraries, and other tools.
- The nvcc compiler supports multiple versions of GCC and therefore you can generate CUDA code with other versions of GCC. However, there may be compatibility issues when executing the generated code from MATLAB as the C/C++ run-time libraries that are included with the MATLAB installation are compiled for only the supported version of GCC.
- The "Analyze Execution Profiles of the Generated Code" workflow depends on the nvprof tool from NVIDIA. From CUDA Toolkit v10.1 onwards, NVIDIA restricts access to performance counters to only admin users. To enable GPU performance counters to be used by all users, see the instructions provided in [Permission issue with Performance Counters \(NVIDIA\)](https://developer.nvidia.com/nvidia-development-tools-solutions-err_nvgpuctrperm-permission-issue-performance-counters).
- GPU Coder does not support generating CUDA code by using CUDA Toolkit version 8.

#### **Deep Learning**

• Other versions of these deep learning libraries may have compatibility issues with all the features GPU Coder supports this release.

#### **NVIDIA Embedded Targets**

• On the target platforms, use the JetPack or the DriveInstall software appropriate for your board to install all the libraries. For more information, see "Install and Setup Prerequisites for NVIDIA Boards" (MATLAB Coder Support Package for NVIDIA Jetson and NVIDIA DRIVE Platforms).

#### **ARM Mali**

- This library must be installed on the ARM target hardware. Do not use a prebuilt library because it might be incompatible with the compiler on the ARM hardware. Instead, build the library from the source code. Build the library on either your host machine or directly on the target hardware. See [instructions for building the library](https://arm-software.github.io/ComputeLibrary/v19.02/index.xhtml#S3_how_to_build) on GitHub®. You can also find information on building the library for CPUs in this [post on MATLAB answers.](https://www.mathworks.com/matlabcentral/answers/455590-matlab-coder-how-do-i-build-the-arm-compute-library-for-deep-learning-c-code-generation-and-deplo)
- When building the Compute Library, enable OpenCL support in the build options. See the ARM [Compute Library documentation](https://arm-software.github.io/ComputeLibrary/v19.02/) for instructions. OpenCL library (v1.2 or higher) on the ARM target hardware. See the ARM Compute Library documentation for version requirements. After the build is complete, rename the build folder containing the libraries as lib. Additionally, copy the OpenCL libraries present in the build/opencl-1.2-stubs folder into the lib folder. These steps are required so that the generated makefile can locate the libraries when building the generated code on the target hardware.

## **See Also**

**Apps GPU Coder** | **GPU Environment Check**

**Functions**

codegen | coder.checkGpuInstall

**Objects**

coder.gpuEnvConfig

## **More About**

- • ["Setting Up the Prerequisite Products" on page 1-7](#page-10-0)
- • ["The GPU Environment Check and Setup App" on page 1-12](#page-15-0)
- • ["Code Generation by Using the GPU Coder App" on page 2-2](#page-25-0)
- • ["Code Generation Using the Command Line Interface" on page 2-16](#page-39-0)
- "Code Generation for Deep Learning Networks by Using cuDNN"
- "Code Generation for Deep Learning Networks by Using TensorRT"
- "Code Generation for Deep Learning Networks Targeting ARM Mali GPUs"

## <span id="page-10-0"></span>**Setting Up the Prerequisite Products**

#### **In this section...**

"MEX Setup" on page 1-7 "Environment Variables" on page 1-7 ["Verify Setup" on page 1-10](#page-13-0)

To use GPU Coder for CUDA code generation, install the products specified in ["Installing Prerequisite](#page-6-0) [Products" on page 1-3.](#page-6-0)

## **MEX Setup**

When generating CUDA MEX with GPU Coder, the code generator uses the NVIDIA compiler and libraries included with MATLAB. Depending on the operating system on your development computer, you only need to set up the MEX code generator.

#### **Windows Systems**

If you have multiple versions of Microsoft Visual Studio compilers for the C/C++ language installed on your Windows system, MATLAB selects one as the default compiler. If the selected compiler is not compatible with the version supported by GPU Coder, change the selection. For supported Microsoft Visual Studio versions, see ["Installing Prerequisite Products" on page 1-3](#page-6-0).

To change the default compiler, use the mex -setup C++ command. When you call mex -setup C+ +, MATLAB displays a message with links to set up a different compiler. Select a link and change the default compiler for building MEX files. The compiler that you choose remains the default until you call mex -setup C++ to select a different default. For more information, see "Change Default Compiler". The mex  $-$  setup  $C++$  command changes only the  $C++$  language compiler. You must also change the default compiler for C by using mex -setup C.

#### **Linux Platform**

MATLAB and the CUDA Toolkit support only the  $GCC/G++$  compiler for the  $C/C++$  language on Linux platforms. For supported GCC/G++ versions, see ["Installing Prerequisite Products" on page 1-3](#page-6-0).

## **Environment Variables**

Standalone code (static library, dynamically linked library, or executable program) generation has additional set up requirements. GPU Coder uses environment variables to locate the necessary tools, compilers, and libraries required for code generation.

**Note** On Windows, a space or special character in the path to the tools, compilers, and libraries can create issues during the build process. You must install third-party software in locations that does not contain spaces or change Windows settings to enable creation of short names for files, folders, and paths. For more information, see *Using Windows short names* solution in [MATLAB Answers](https://www.mathworks.com/matlabcentral/answers/95399-why-is-the-build-process-failing-for-a-shipped-model-in-simulink-or-for-a-model-run-in-accelerator-m).

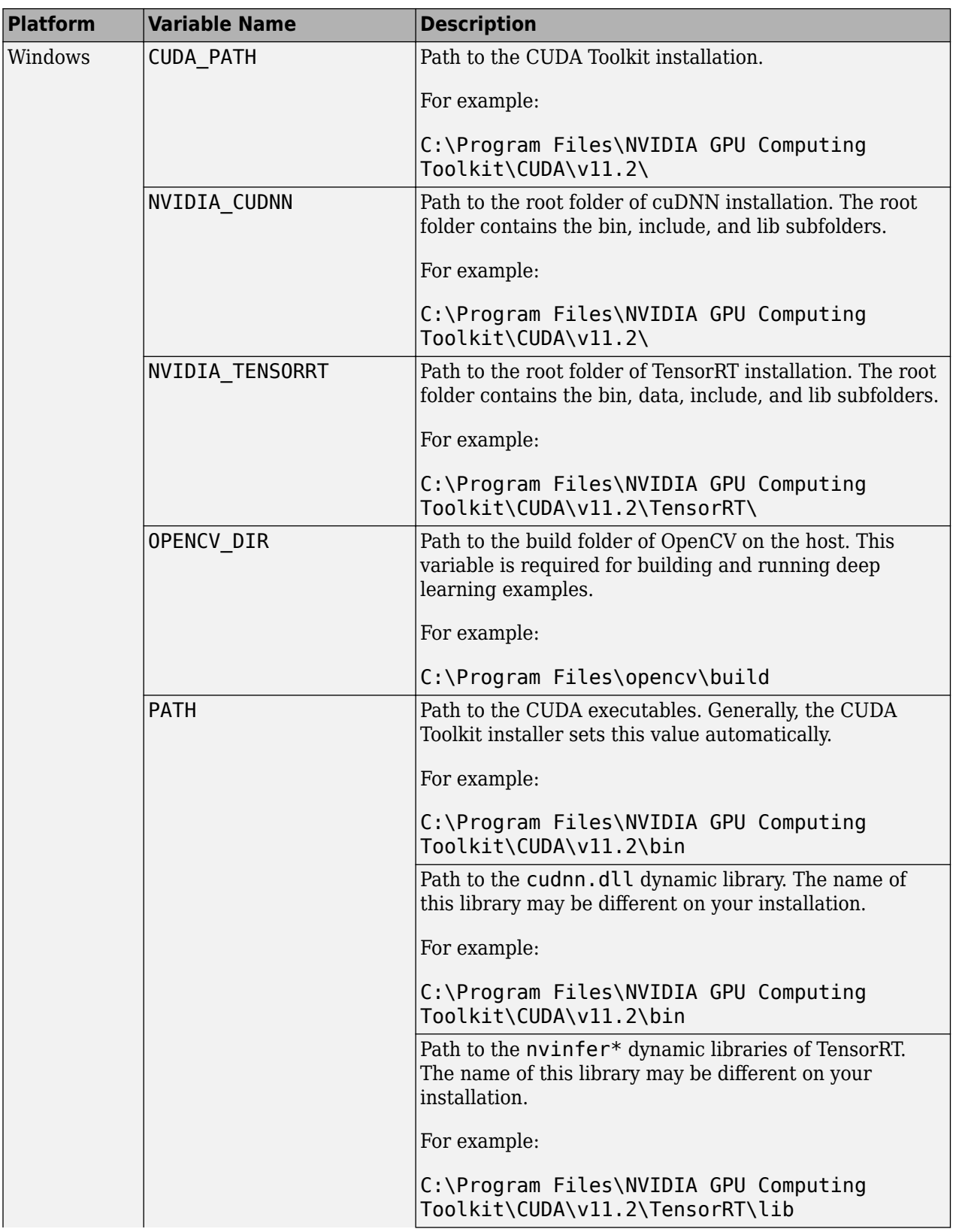

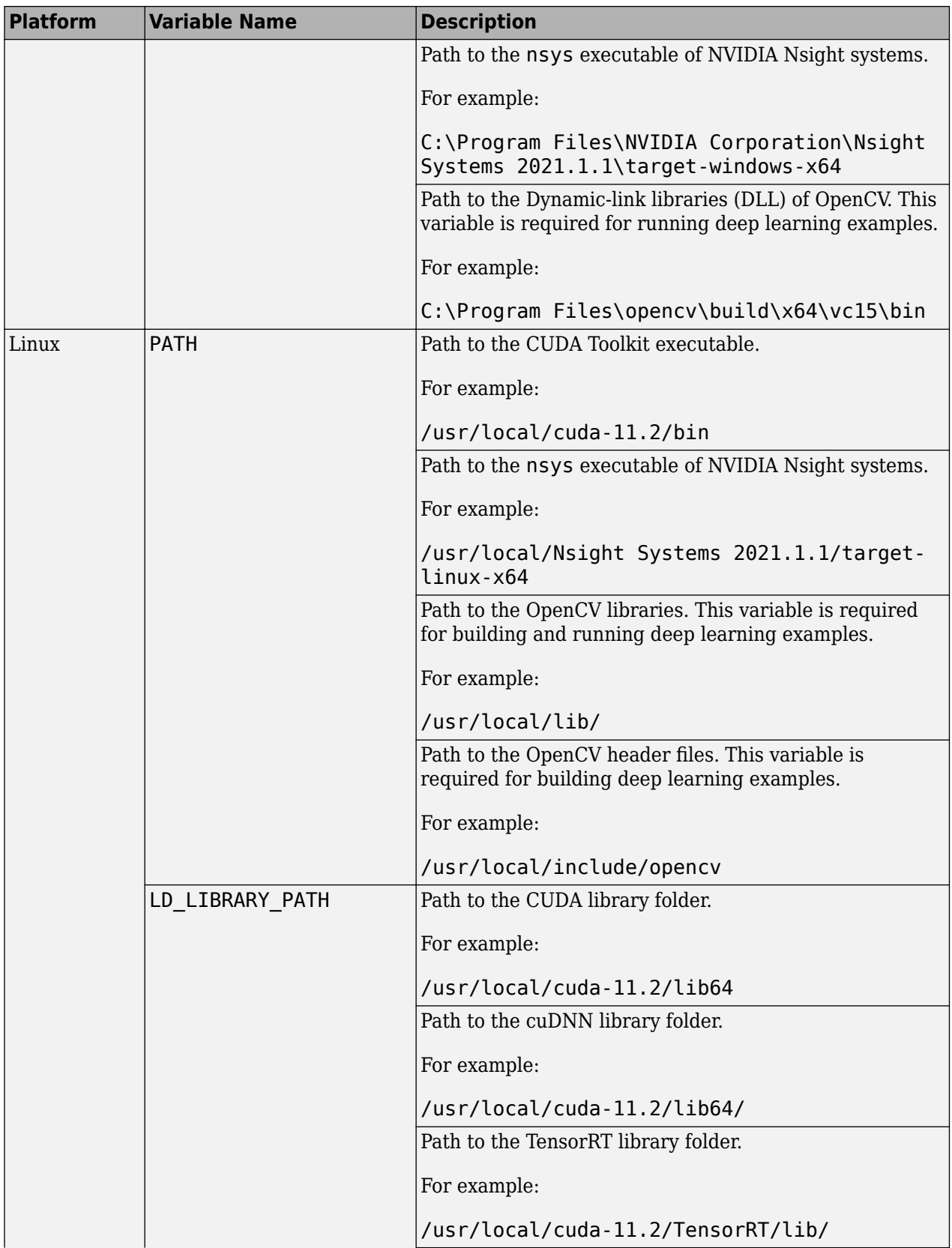

<span id="page-13-0"></span>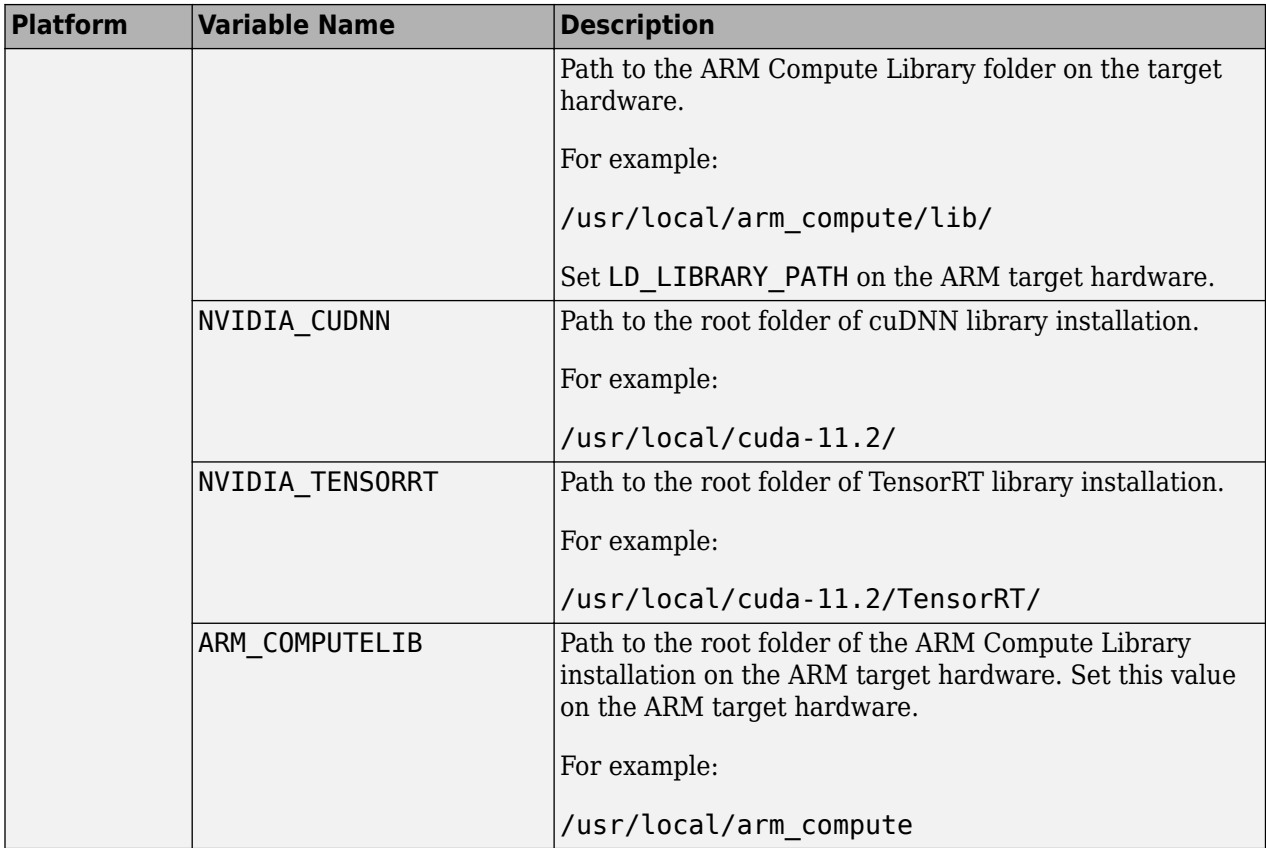

## **Verify Setup**

To verify that your development computer has all the tools and configuration needed for GPU code generation, use the coder.checkGpuInstall function. This function performs checks to verify if your environment has the all third-party tools and libraries required for GPU code generation. You must pass a coder.gpuEnvConfig object to the function. This function verifies the GPU code generation environment based on the properties specified in the given configuration object.

You can also use the equivalent GUI-based application that performs the same checks and can be launched using the command, **Check GPU Install**.

In the MATLAB Command Window, enter:

```
gpuEnvObj = coder.gpuEnvConfig;
gpuEnvObj.BasicCodegen = 1;
gpuEnvObj.BasicCodeexec = 1;gpuEnvObj.DeepLibTarget = 'tensorrt';
gpuEnvObj.DeepCodeexec = 1;
gpuEnvObj.DeepCodegen = 1;
results = coder.checkGpuInstall(gpuEnvObj)
```
The output shown here is representative. Your results might differ.

Compatible GPU : PASSED CUDA Environment : PASSED Runtime : PASSED

 cuFFT : PASSED cuSOLVER : PASSED cuBLAS : PASSED cuDNN Environment : PASSED TensorRT Environment : PASSED Basic Code Generation : PASSED Basic Code Execution : PASSED Deep Learning (TensorRT) Code Generation: PASSED Deep Learning (TensorRT) Code Execution: PASSED  $results =$  struct with fields: gpu: 1 cuda: 1 cudnn: 1 tensorrt: 1 basiccodegen: 1 basiccodeexec: 1 deepcodegen: 1

 deepcodeexec: 1 tensorrtdatatype: 1 profiling: 0

## **See Also**

**Apps GPU Coder** | **GPU Environment Check**

#### **Functions**

codegen | coder.checkGpuInstall

#### **Objects**

coder.gpuEnvConfig

### **More About**

- • ["Installing Prerequisite Products" on page 1-3](#page-6-0)
- • ["The GPU Environment Check and Setup App" on page 1-12](#page-15-0)
- • ["Code Generation by Using the GPU Coder App" on page 2-2](#page-25-0)
- • ["Code Generation Using the Command Line Interface" on page 2-16](#page-39-0)
- "Code Generation for Deep Learning Networks by Using cuDNN"
- "Code Generation for Deep Learning Networks by Using TensorRT"

## <span id="page-15-0"></span>**The GPU Environment Check and Setup App**

The **GPU Environment Check** app is an interactive tool to verify and set up the GPU code generation environment on your development computer and embedded hardware platforms such as the NVIDIA DRIVE and Jetson.

To start the app, in the MATLAB Command Window, enter:

gpucoderSetup

Using the **GPU Environment Check** app, you can:

- Verify the host development computer environment for the NVIDIA compilers and libraries necessary for GPU code generation.
- Perform basic code generation and test the execution of the generated code on the GPU device in the host computer. The tests validate code execution by comparing the results with MATLAB simulation.
- Perform deep learning code generation and execution tests on the development computer. You can target the NVIDIA cuDNN or TensorRT libraries. Requires the GPU Coder Interface for Deep Learning Libraries support package.
- Connect to embedded NVIDIA boards such as DRIVE and Jetson to perform code generation and execution tests. Requires the MATLAB Coder Support Package for NVIDIA Jetson and NVIDIA DRIVE Platforms.
- Specify the location of the libraries and generate a MATLAB script that sets up the environment variables required by GPU Coder.

**Note** The gpucoderSetup app generates a report file in the current folder. If you do not have write permissions in the current folder, before running the app, change the folder by using the MATLAB cd command.

<span id="page-16-0"></span>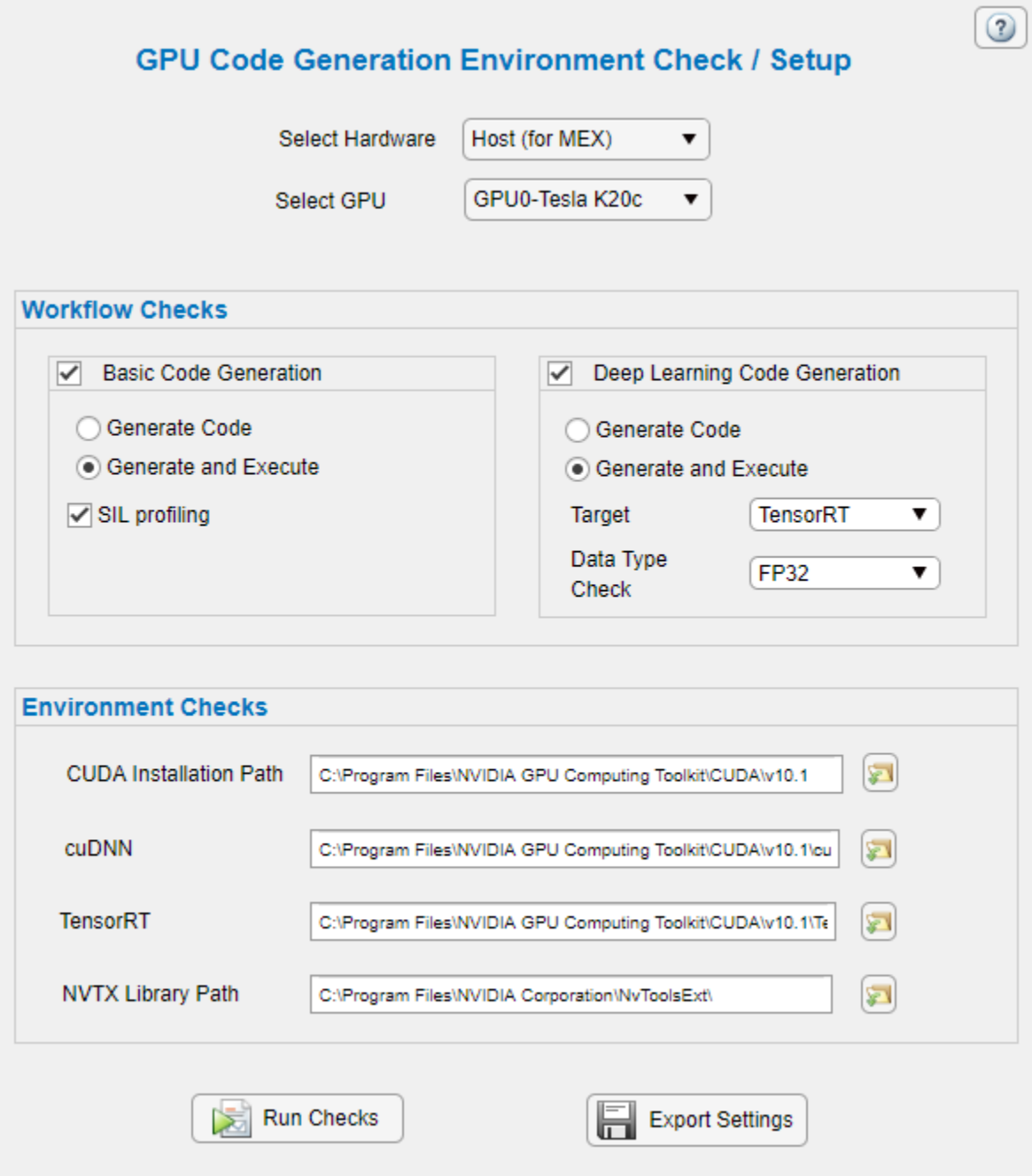

## **Hardware Setup**

The **Check/Setup** panel of the app provides drop-down lists that enable you to select a GPU device on the host development computer or hardware platforms such as the NVIDIA DRIVE and Jetson.

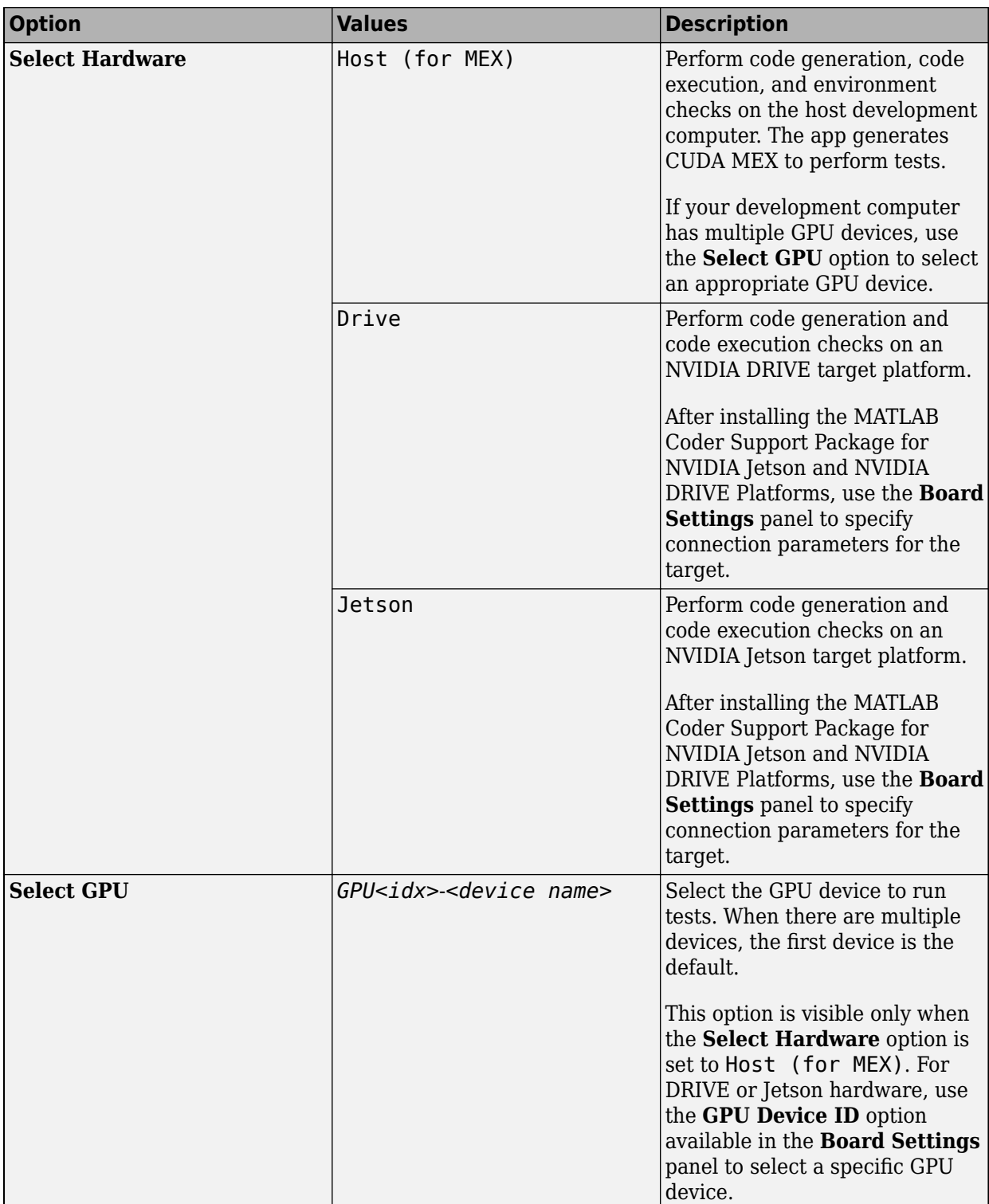

## <span id="page-18-0"></span>**Board Settings**

Specify the connection parameters for hardware platforms such as the NVIDIA DRIVE and Jetson. The app uses the jetson or drive functions of the MATLAB Coder Support Package for NVIDIA Jetson and NVIDIA DRIVE Platforms to create a live hardware connection object. The support package software uses an SSH connection over TCP/IP to execute commands while building and running the generated CUDA code on the DRIVE or Jetson platforms. The target platform must be on the same network as the host computer. Alternatively, you can use an Ethernet crossover cable to connect the board directly to the host computer. For more information on requirements, setup, and configuration steps for your NVIDIA boards, see "Install and Setup Prerequisites for NVIDIA Boards" (MATLAB Coder Support Package for NVIDIA Jetson and NVIDIA DRIVE Platforms).

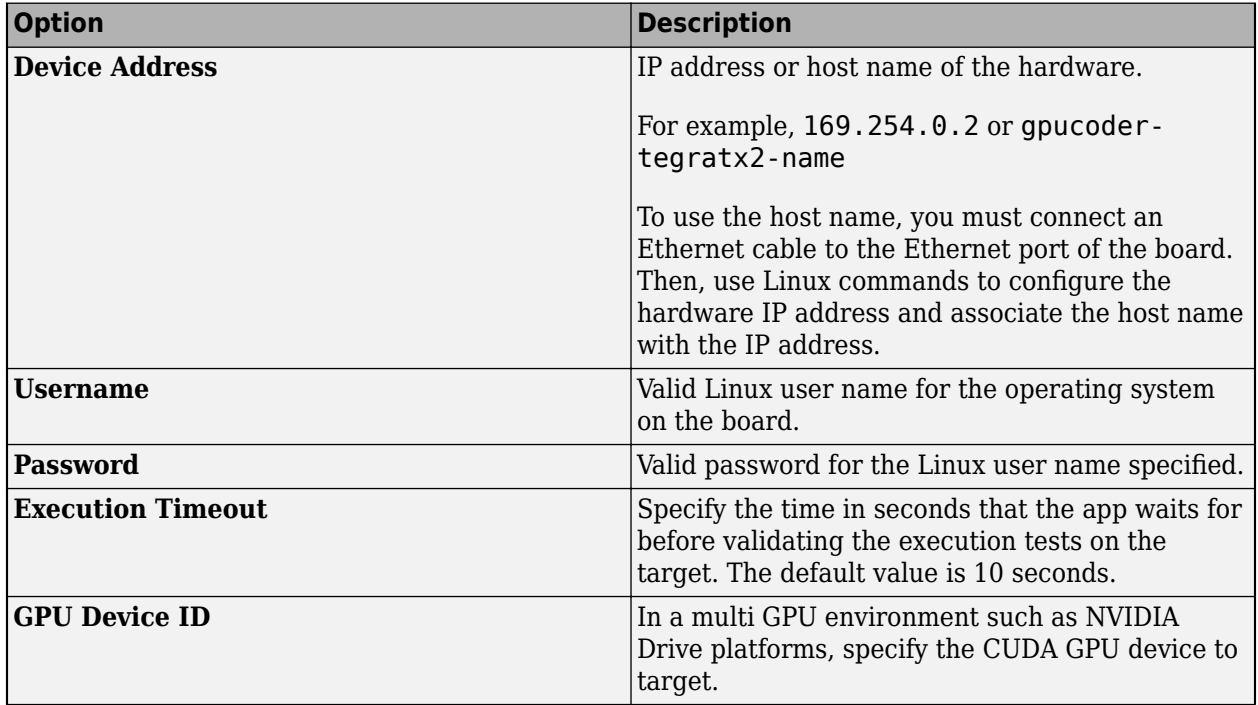

## **Workflow Checks**

There are two types of workflow checks that you can perform by using the app:

Basic code generation and execution tests on the development computer. These tests validate code execution by comparing the results with MATLAB simulation.

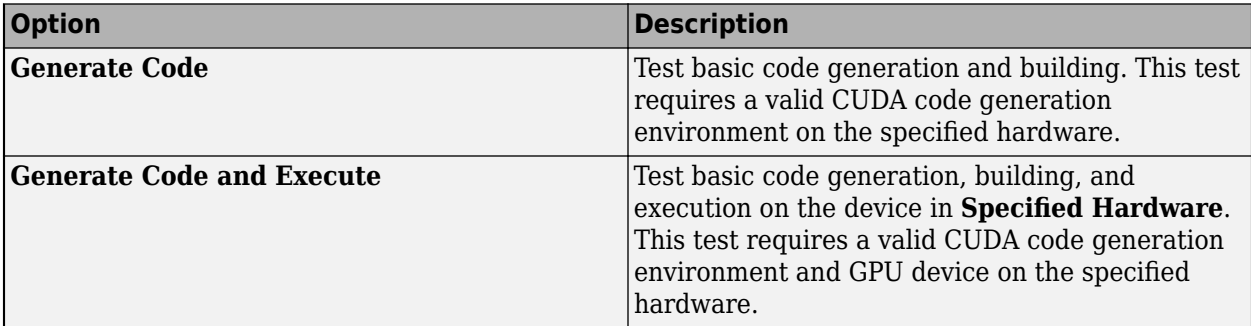

<span id="page-19-0"></span>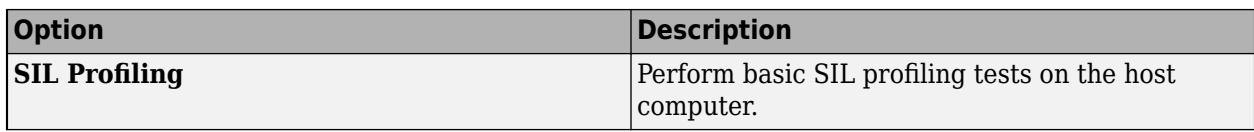

Deep learning code generation and execution tests on the development computer. You can target the cuDNN or TensorRT libraries.

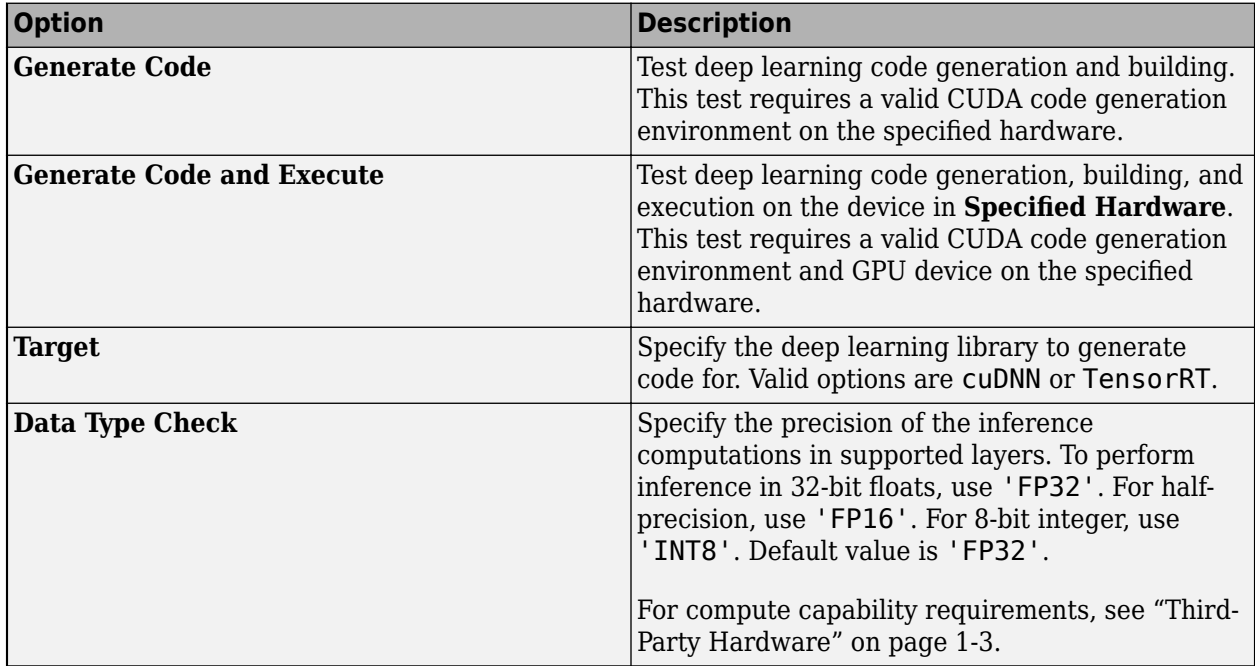

## **Environment Checks**

Specify the location of the libraries for checking the CUDA development environment on your host computer. Generate a MATLAB script gpuEnvSettings.m that sets up the environment variables required by GPU Coder. For more information, see ["Setting Up the Prerequisite Products" on page 1-](#page-10-0) [7.](#page-10-0)

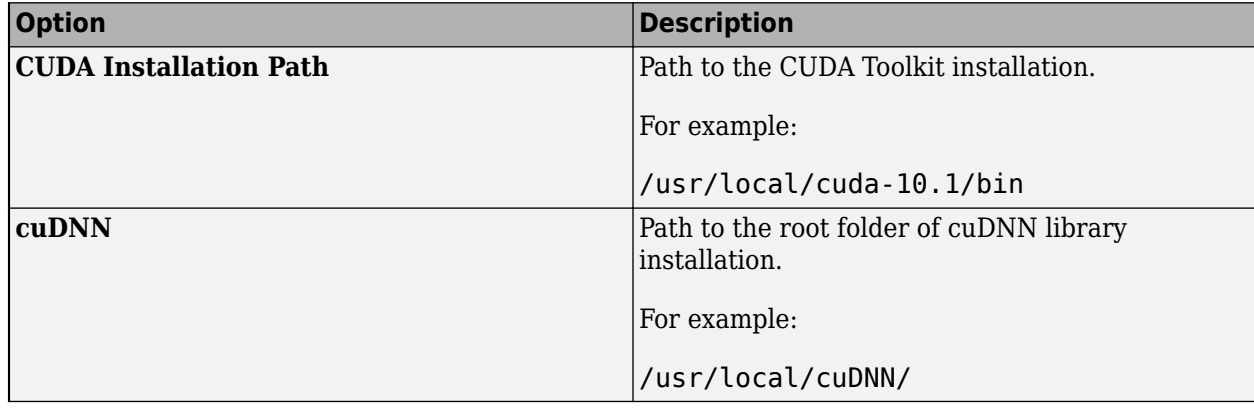

<span id="page-20-0"></span>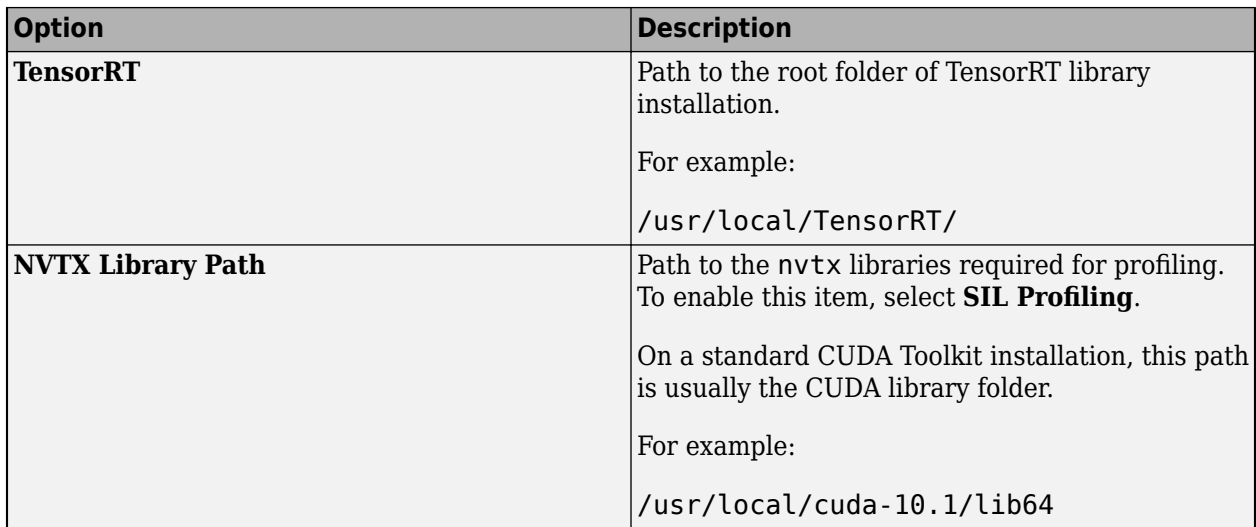

## **GPU Code Generation Environment Check Report**

When you select **Run Checks**, the gpucoderSetup app performs environment, code generation, and other checks based on the settings that you have selected. It then generates gpucoderSetupReport report that indicates if a test has passed and provides additional information for tests that have failed. A HTML version of the report of the same name is created in the current folder.

## **GPU Code Generation Environment Check Report**

## **Results for Host GPU: TITAN Xp**

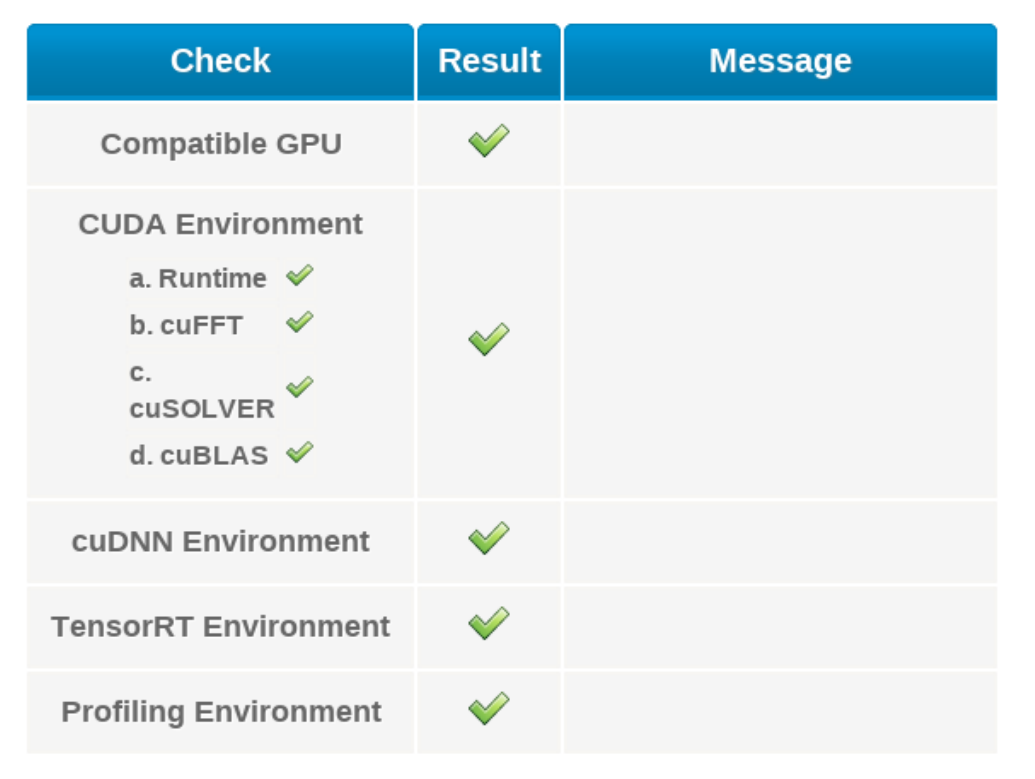

## **ENVIRONMENT CHECKS**

## **BASIC CODE GENERATION CHECKS**

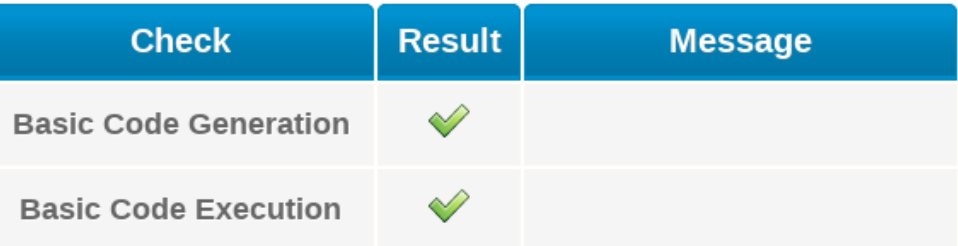

## **DEEP LEARNING CODE GENERATION CHECKS -TensorRT**

## **See Also**

**Apps GPU Coder** | **GPU Environment Check**

**Functions** codegen | coder.checkGpuInstall

**Objects** coder.gpuEnvConfig

## **More About**

- • ["Installing Prerequisite Products" on page 1-3](#page-6-0)
- • ["Setting Up the Prerequisite Products" on page 1-7](#page-10-0)
- • ["Code Generation by Using the GPU Coder App" on page 2-2](#page-25-0)
- • ["Code Generation Using the Command Line Interface" on page 2-16](#page-39-0)
- "Code Generation for Deep Learning Networks by Using cuDNN"
- "Code Generation for Deep Learning Networks by Using TensorRT"

## <span id="page-24-0"></span>**Tutorials**

- • ["Code Generation by Using the GPU Coder App" on page 2-2](#page-25-0)
- • ["Code Generation Using the Command Line Interface" on page 2-16](#page-39-0)
- • ["GPU Code Generation: The Mandelbrot Set" on page 2-24](#page-47-0)
- • ["Debug CUDA MEX Functions" on page 2-29](#page-52-0)

## <span id="page-25-0"></span>**Code Generation by Using the GPU Coder App**

The easiest way to create CUDA kernels is to place the coder.gpu.kernelfun pragma into your primary MATLAB function. The primary function is also known as the top-level or entry-point function. When GPU Coder encounters the kernelfun pragma, it attempts to parallelize all the computation within this function and then maps it to the GPU. For more information about GPU kernels, see ["GPU Programming Paradigm" on page 4-2.](#page-63-0)

## **Learning Objectives**

In this tutorial, you learn how to:

- Prepare your MATLAB code for CUDA code generation by using the kernelfun pragma.
- Create and set up a GPU Coder project.
- Define function input properties.
- Check for code generation readiness and run-time issues.
- Specify code generation properties.
- Generate CUDA code by using the GPU Coder app.

## **Tutorial Prerequisites**

This tutorial requires the following products:

- MATLAB
- MATLAB Coder
- GPU Coder
- C++ compiler
- NVIDIA GPU enabled for CUDA
- CUDA Toolkit and driver
- Environment variables for the compilers and libraries. For more information, see ["Environment](#page-10-0) [Variables" on page 1-7](#page-10-0).

## **Example: The Mandelbrot Set**

#### **Description**

The Mandelbrot set is the region in the complex plane consisting of the values  $z_{\textit{0}}$  for which the trajectories defined by this equation remain bounded at *k→∞*.

 $z_{k+1} = z_k^2 + z_0, \quad k = 0, 1, ...$ 

The overall geometry of the Mandelbrot set is shown in the figure. This view does not have the resolution to show the richly detailed structure of the fringe just outside the boundary of the set. At increasing magnifications, the Mandelbrot set exhibits an elaborate boundary that reveals progressively finer recursive detail.

<span id="page-26-0"></span>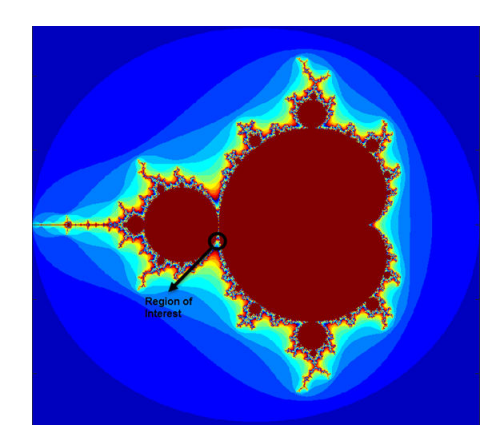

#### **Algorithm**

For this tutorial, pick a set of limits that specify a highly zoomed part of the Mandelbrot set in the valley between the main cardioid and the *p/q* bulb to its left. A 1000-by-1000 grid of real parts (*x*) and imaginary parts (*y*) is created between these two limits. The Mandelbrot algorithm is then iterated at each grid location. An iteration number of 500 renders the image in full resolution.

```
maxIterations = 500;
gridSize = 1000;xlim = [-0.748766713922161,-0.748766707771757];
ylim = [0.123640844894862,0.123640851045266];
```
This tutorial uses an implementation of the Mandelbrot set by using standard MATLAB commands running on the CPU. This calculation is vectorized such that every location is updated simultaneously.

## **Tutorial Files**

Create a MATLAB function called mandelbrot\_count.m with the following lines of code. This code is a baseline vectorized MATLAB implementation of the Mandelbrot set. For every point (xGrid,yGrid) in the grid, it calculates the iteration index count at which the trajectory defined by the equation reaches a distance of 2 from the origin. It then returns the natural logarithm of count, which is used generate the color coded plot of the Mandelbrot set. Later in this tutorial, you modify this file to make it suitable for code generation.

```
function count = mandelbrot count(maxIterations,xGrid,yGrid)
% mandelbrot computation
z0 = xGrid + 1i * yGrid;count = ones(size(20));z = z0;for n = 0: maxIterations
    z = z.*z + z0;inside = abs(z) \leq -2;
    count = count + inside;end
count = log(count);
```
Create a MATLAB script called mandelbrot\_test.m with the following lines of code. The script generates a 1000-by-1000 grid of real parts (*x*) and imaginary parts (*y*) between the limits specified

<span id="page-27-0"></span>by xlim and ylim. It also calls the mandelbrot count function and plots the resulting Mandelbrot set.

```
maxIterations = 500;
gridSize = 1000;
xlim = [-0.748766713922161,-0.748766707771757];
ylim = [0.123640844894862,0.123640851045266];
x = \text{linspace}(x\text{lim}(1),x\text{lim}(2),gridSize);y = linspace(ylim(1),ylim(2),gridSize);
[xGrid,yGrid] = meshgrid(x,y);%% Mandelbrot computation in MATLAB
count = mandelbrot_count(maxIterations,xGrid,yGrid);
% Show
figure(1)
imagesc(x,y,count);
colormap([jet();flipud(jet());0 0 0]);
axis off
```
#### title('Mandelbrot set with MATLAB');

## **Run the Original MATLAB Code**

#### **Run the Mandelbrot Example**

Before making the MATLAB version of the Mandelbrot set algorithm suitable for code generation, you can test the functionality of the original code.

- 1 Change the current MATLAB working folder to the location that contains mandelbrot count.m and mandelbrot test.m. GPU Coder places generated code in this folder. Change your current working folder if you do not have full access to this folder.
- 2 Run the mandelbrot test script.

The test script runs and shows the geometry of the Mandelbrot within the boundary set by the variables xlim and ylim.

<span id="page-28-0"></span>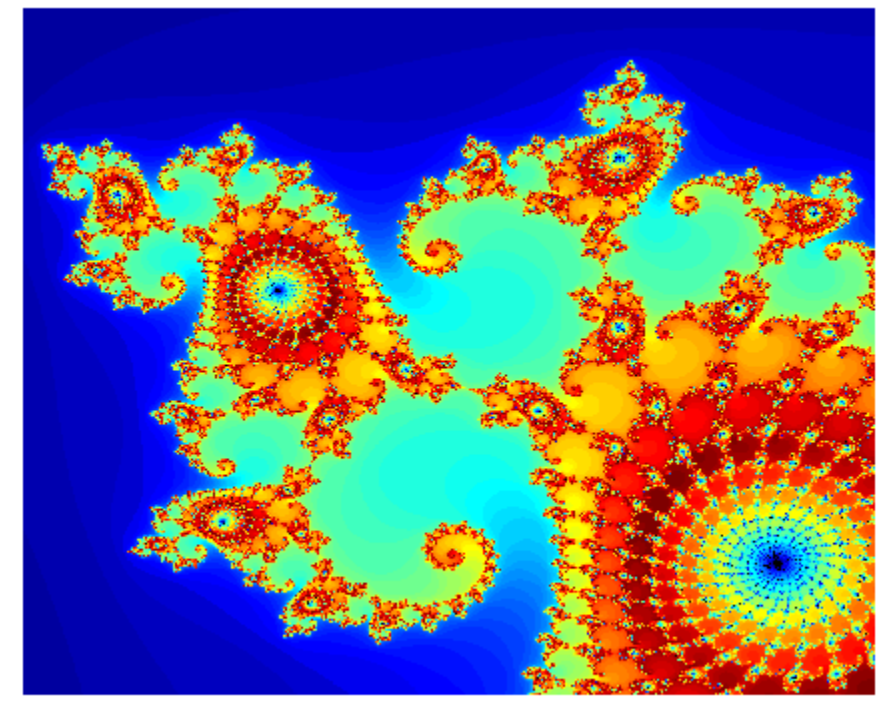

### **Mandelbrot Set with MATLAB**

## **Prepare MATLAB Code for Code Generation**

Before you generate code with GPU Coder, check for coding issues in the original MATLAB code.

#### **Check for Issues at Design Time**

There are two tools that help you detect code generation issues at design time:

- Code Analyzer tool
- Code generation readiness tool

The Code Analyzer is a tool incorporated into the MATLAB Editor that continuously checks your code as you enter it. The Code Analyzer reports issues and recommends modifications to maximize performance and maintainability of your code. To identify the warnings and errors specific to code generation from your MATLAB code, add the %#codegen directive to your MATLAB file. For more information, see Code Analyzer preferences.

**Note** The Code Analyzer does not detect all code generation issues. After eliminating the errors or warnings that the Code Analyzer detects, compile your code with GPU Coder to determine if the code has other compliance issues.

The code generation readiness tool screens the MATLAB code for features and functions that are not supported for code generation. This tool provides a report that lists issues and recommendations for

<span id="page-29-0"></span>making the MATLAB code suitable for code generation. You can access the code generation readiness tool in these ways:

- In the current folder browser right-click the MATLAB file that contains the entry-point function.
- At the command line  $-$  by using the coder. screener function with the -gpu flag.
- In the GPU Coder app after specifying the entry-point files, the app runs the Code Analyzer and the code generation readiness tool.

#### **Check for Issues at Code Generation Time**

You can use GPU Coder to check for issues at code generation time. When GPU Coder detects errors or warnings, it generates an error report that describes the issues and provides links to the problematic MATLAB code. For more information, see "Code Generation Reports".

#### **Make the MATLAB Code Suitable for Code Generation**

To begin the process of making your MATLAB code suitable for code generation, use the file mandelbrot\_count.m.

- **1** Set your MATLAB current folder to the work folder that contains your files for this tutorial.
- **2** In the MATLAB Editor, open mandelbrot\_count.m. The Code Analyzer message indicator at the top right corner of the MATLAB Editor is green. The analyzer did not detect errors, warnings, or opportunities for improvement in the code.
- **3** After the function declaration, add the %#codegen directive to turn on the error checking that is specific to code generation.

function count = mandelbrot\_count(maxIterations,xGrid,yGrid) %#codegen

The Code Analyzer message indicator remains green, indicating that it has not detected any code generation issues.

**4** To map the mandelbrot\_count function to a CUDA kernel, modify the original MATLAB code by placing the coder.gpu.kernelfun pragma in the body of the function.

```
function count = mandelbrot_count(maxIterations,xGrid,yGrid) %#codegen
% Add kernelfun pragma to trigger kernel creation
coder.gpu.kernelfun;
% mandelbrot computation
z0 = xGrid + 1i*yGrid;count = ones(size(20));z = z\theta;
for n = 0: maxIterations
    z = z.*z + z0;inside = abs(z) \leq -2;
     count = count + inside;
end
count = log(count);
```
If you use the coder.gpu.kernelfun pragma, GPU Coder attempts to map the computations in the function mandelbrot\_count to the GPU.

**5** Save the file. You are now ready to compile your code by using the GPU Coder app.

## <span id="page-30-0"></span>**Generate Code by Using the GPU Coder App**

#### **Open the GPU Coder App**

On the MATLAB toolstrip **Apps** tab, under **Code Generation**, click the GPU Coder app icon. You can also open the app by typing gpucoder in the MATLAB Command Window. The app opens the **Select** source files page.

#### **Select Source Files**

**1** On the **Select** source files page, enter or select the name of the primary function, mandelbrot count. The primary function is also known as the top-level or entry-point function. The app creates a project with the default name mandelbrot\_count.prj in the current folder.

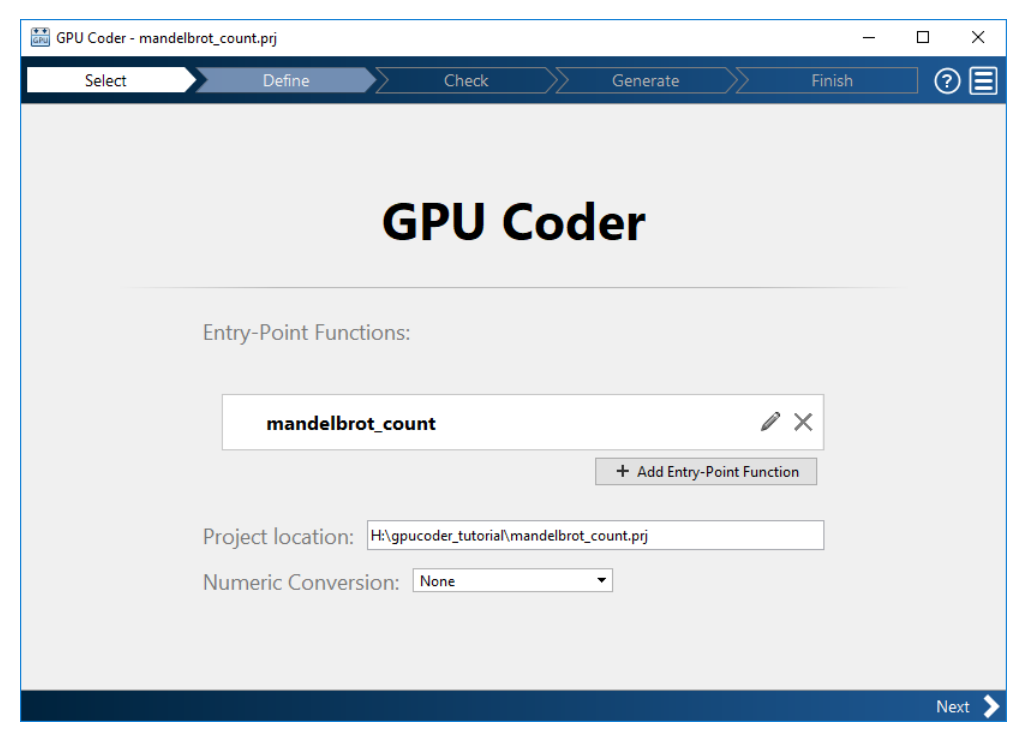

**2** Click **Next** and go to the **Define Input Types** step. The app analyzes the function for coding issues and code generation readiness. If the app identifies issues, it opens the **Review Code Generation Readiness** page where you can review and fix issues. In this example, because the app does not detect issues, it opens the **Define Input Types** page.

#### **Define Input Types**

The code generator must determine the data types of all the variables in the MATLAB files at compile time. Therefore, you must specify the data types of all the input variables. You can specify the input data types in one of these two ways:

- Provide a test file that calls the project entry-point functions. The GPU Coder app can infer the input argument types by running the test file.
- Enter the input types directly.

For more information about input specifications, see "Input Specification".

In this example, to define the properties of the inputs maxIterations, xGrid, and yGrid, specify the test file mandelbrot test.m:

- 1 Enter or select the test file mandelbrot test.m.
- **2** Click **Autodefine Input Types**.

The test file mandelbrot test.m calls the entry-point function, mandelbrot count.m with the expected input types. The app infers that the input  $maxIterations$  is double(1x1) and the inputs xGrid and yGrid are double(1000x1000).

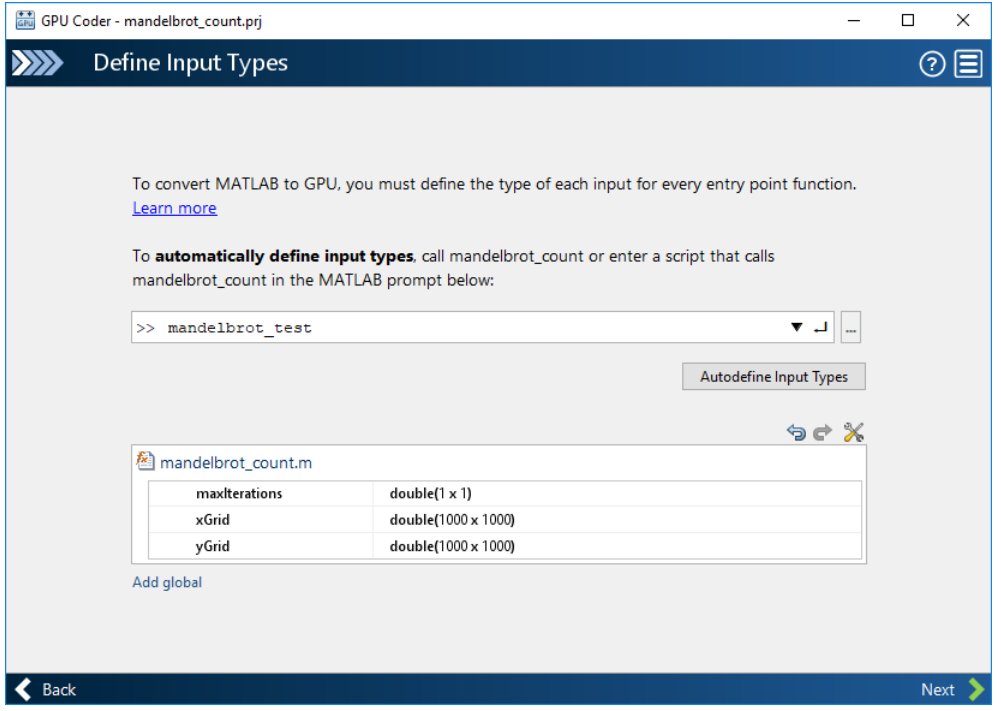

**3** Click **Next** go to the **Check for Run-Time Issues** step.

#### **Check for Run-Time Issues**

The **Check for Run-Time Issues** step generates a MEX file from your entry-point functions, runs the MEX function, and reports issues. This step is optional. However, it is a best practice to perform this step. Using this step, you can detect and fix defects that are harder to diagnose in the generated GPU code.

GPU Coder provides the option to perform GPU-specific checks at this point. When you select this option, GPU Coder generates CUDA code and a MEX file from your entry-point functions, runs the MEX function, and reports issues. Some of the GPU-specific run-time checks include:

- Checks for register spills.
- Stack size conformance checks.
- **1** To open the **Check for Run-Time Issues** dialog box, click the **Check for Issues** arrow.
- **2** In the **Check for Run-Time Issues** dialog box, specify a test file or enter code that calls the entry-point function with example inputs. For this example, use the test file mandelbrot test.m that you used to define the input types.
- **3** To enable GPU-specific checks, select the **GPU** option button. Click **Check for Issues**.

The app generates a MEX function. It runs the test script mandelbrot test replacing calls to mandelbrot count with calls to the generated MEX. If the app detects issues during the MEX function generation or execution, it provides warning and error messages. You can click these messages to navigate to the problematic code and fix the issue. In this example, the app does not detect issues. The MEX function has the same functionality as the original mandelbrot count function.

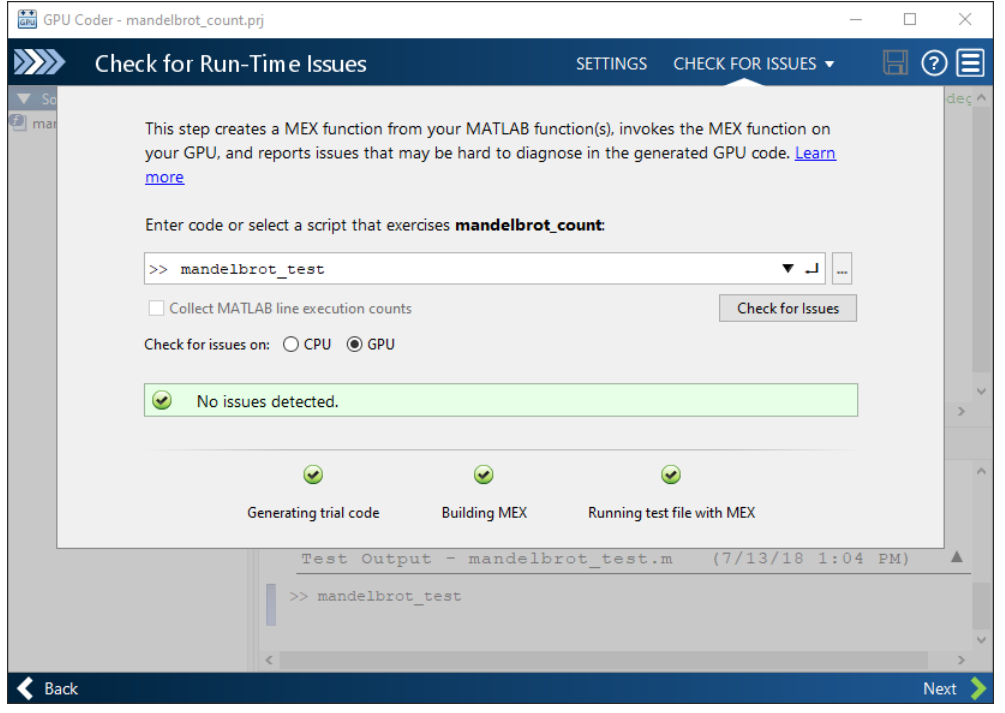

**Note** There may be certain MATLAB constructs in your code that cause the **Check for Run-Time Issues** to fail CPU-specific checks but pass the GPU-specific checks.

**4** Click **Next** go to the **Generate Code** step.

#### **Generate CUDA Code**

**1** To open the **Generate** dialog box, click the **Generate** arrow.

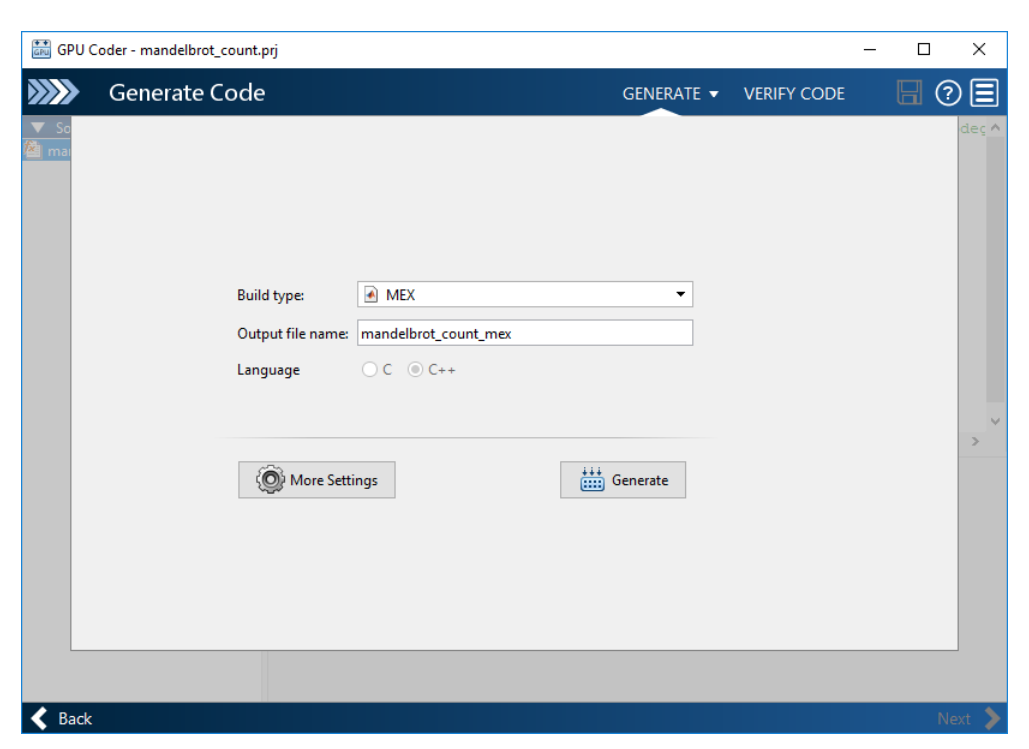

**2** In the **Generate** dialog box, you can select the type of build that you want GPU Coder to perform. The available options are listed in this table.

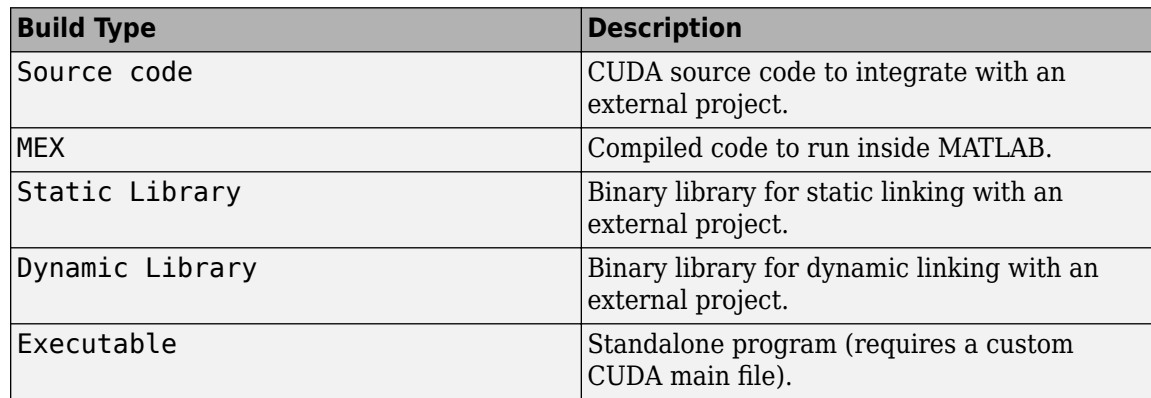

For this tutorial, set **Build type** to MEX(.mex). By generating a MEX output, you can check the correctness of the generated CUDA code from within MATLAB. The MEX build type does not require additional settings like **Toolchain** and **Hardware Board**. It also does not provide the option to generate only the source code. GPU Coder can automatically select an available CUDA toolchain as long as the ["Environment Variables" on page 1-7](#page-10-0) are set properly.

To view advanced options, select **More Settings - > GPU Code**. To the **Compiler Flags** option, add --fmad=false. This flag, when passed to the nvcc, instructs the compiler to disable Floating-point Multiply-add (FMAD) optimization. This option is set to prevent numerical mismatch in the generated code because of architectural differences between the CPU and the GPU. For more information, see ["Numerical Differences Between CPU and GPU" on page 3-4.](#page-59-0)

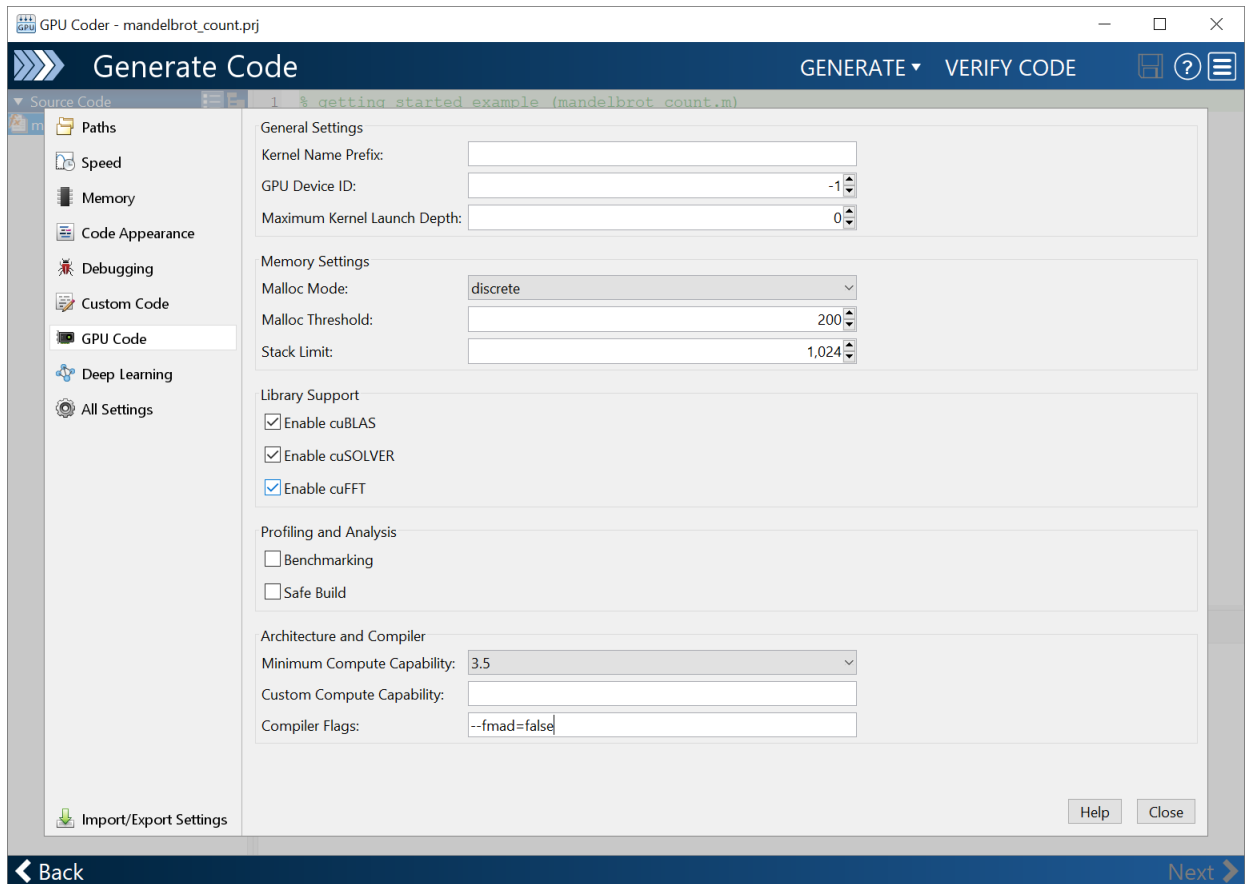

**3** Click **Generate**.

GPU Coder generates the MEX executable mandelbrot\_count\_mex in your working folder. The <pwd>\codegen\mex\mandelbrot\_count folder contains all other the generated files including the CUDA source (\*.cu) and header files. The GPU Coder app indicates that the code generation succeeded. It displays the source MATLAB files and generated output files on the left side of the page. On the **Variables** tab, it displays information about the MATLAB source variables. On the **Target Build Log** tab, it displays the build log, including compiler warnings and errors. By default, in the code window, the app displays the CUDA source file mandelbrot\_count.cu. To view a different file, in the **Source Code** or **Output Files** pane, click the file name.

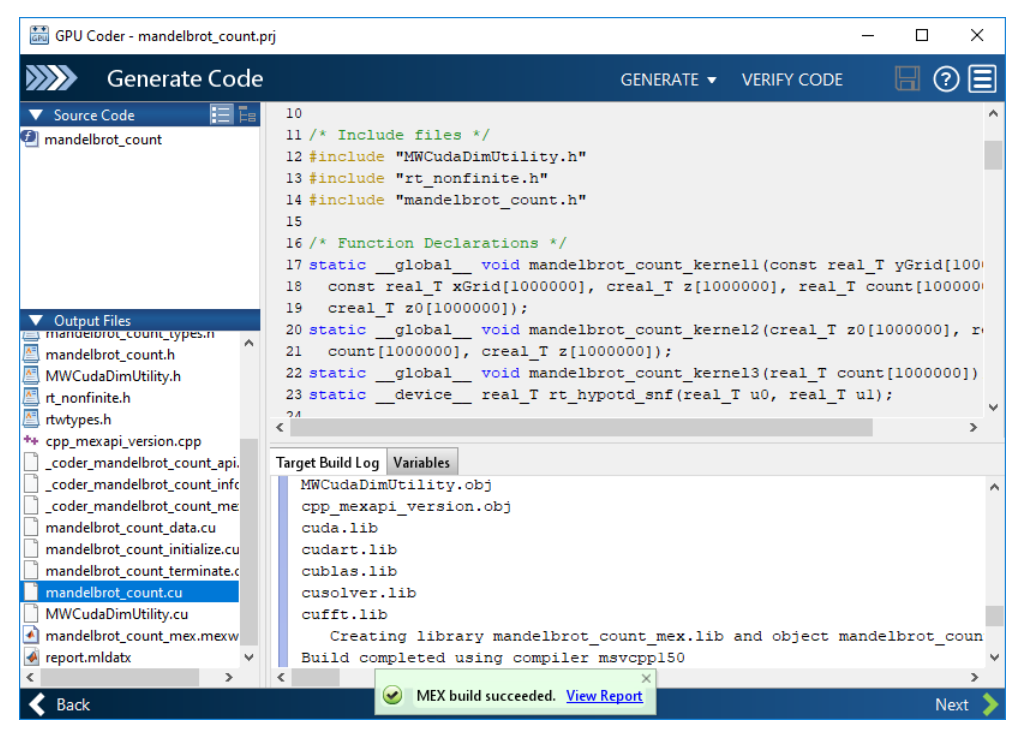

**4** To view the code generation report, click **View Report**. The report provides links to your MATLAB code and the generated CUDA (\*.cu) files. It also provides compile-time information for the variables and expressions in your MATLAB code. This information helps you to find sources of error and warnings. It also helps you to debug code generation issues in your code. For more information, see "Code Generation Reports".

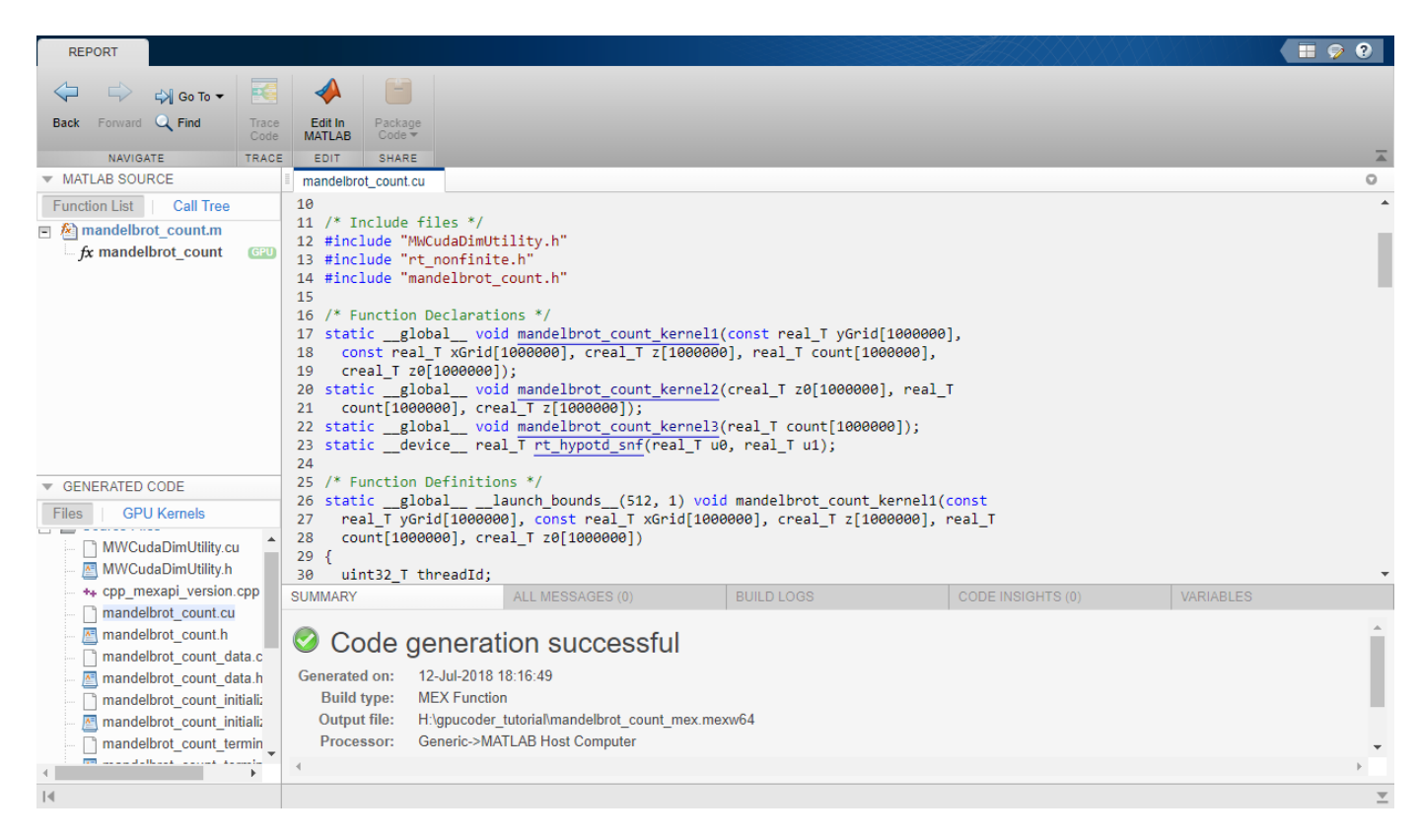

The **GPU Kernels** section on the **Generated Code** tab provides a list of kernels created during GPU code generation. The items in this list link to the relevant source code. For example, when you click **mandelbrot\_count\_kernel1**, the code section for this kernel is shown in the code browser window.

After you review the report, you can close the **Code Generation Report** window. To view the report later, open report.mldatx in <pwd>\codegen\mex\mandelbrot\_cout\html folder.

**5** The <pwd>\codegen\mex\mandelbrot count contains the gpu codegen info.mat MAT-file that contains the statistics for the generated GPU code. This MAT-file contains the cuda Kernel variable that has information about the thread and block sizes, shared and constant memory usage, and input and output arguments of each kernel. The cudaMalloc and cudaMemcpy variables contain information about the size of all the GPU variables and the number of memcpy calls between the host and the device.

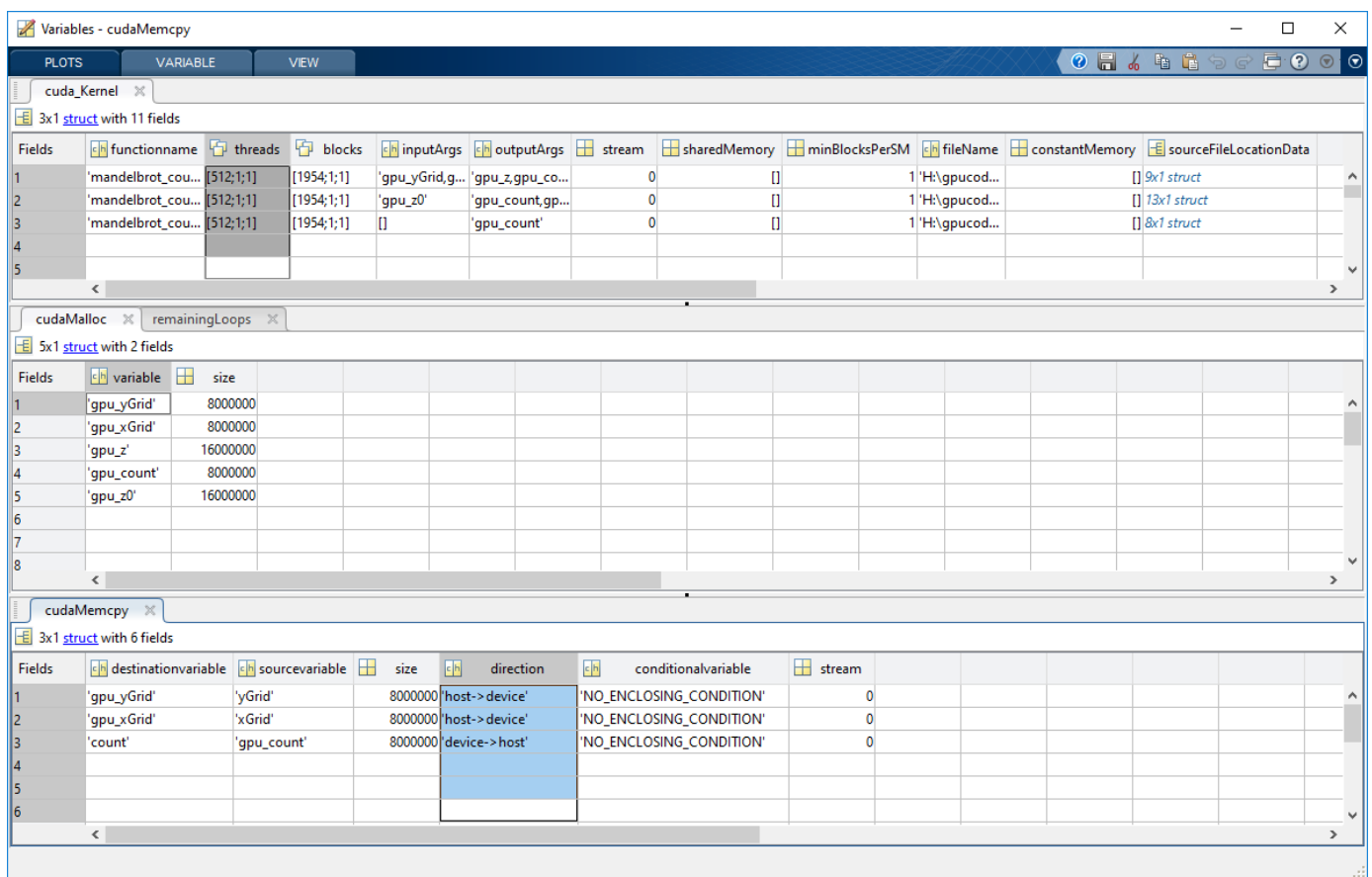

6 In the GPU Coder app, click **Next** to open the **Finish Workflow** page.

#### **Review the Finish Workflow Page**

The Finish Workflow page indicates that the code generation succeeded. It provides a project summary and links to the MATLAB source files, the code generation report, and the generated output binaries. You can save the configuration parameters of the current GPU Coder project as a MATLAB script. See "Convert MATLAB Coder Project to MATLAB Script".

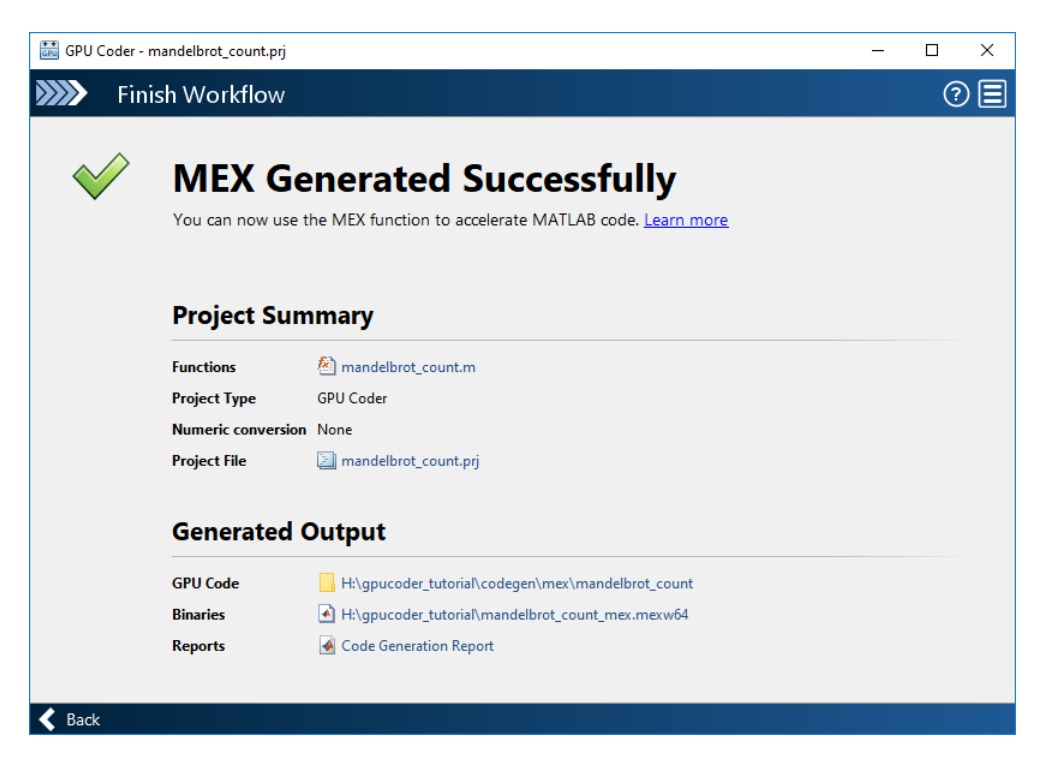

#### **Verify Correctness of the Generated Code**

To verify the correctness of the generated MEX file, see ["Verify Correctness of the Generated Code"](#page-57-0) [on page 3-2.](#page-57-0)

## **See Also**

#### **Apps GPU Coder**

#### **Functions**

codegen | coder.gpuConfig | coder.gpu.kernelfun | gpucoder

#### **Objects**

coder.gpuConfig | coder.CodeConfig | coder.EmbeddedCodeConfig

### **More About**

- • ["GPU Programming Paradigm" on page 4-2](#page-63-0)
- • ["Installing Prerequisite Products" on page 1-3](#page-6-0)
- • ["Setting Up the Prerequisite Products" on page 1-7](#page-10-0)
- "GPU Code Generation Workflow" on page 4-3
- • ["The GPU Environment Check and Setup App" on page 1-12](#page-15-0)

## <span id="page-39-0"></span>**Code Generation Using the Command Line Interface**

The easiest way to create CUDA kernels is to place the coder.gpu.kernelfun pragma into your primary MATLAB function. The primary function is also known as the top-level or entry-point function. When the GPU Coder encounters kernelfun pragma, it attempts to parallelize all the computation within this function and then maps it to the GPU.

## **Learning Objectives**

In this tutorial, you learn how to:

- Prepare your MATLAB code for CUDA code generation by using the kernelfun pragma.
- Create and set up a GPU Coder project.
- Define function input properties.
- Check for code generation readiness and run-time issues.
- Specify code generation properties.
- Generate CUDA code by using the codegen command.

## **Tutorial Prerequisites**

This tutorial requires the following products:

- MATLAB
- MATLAB Coder
- GPU Coder
- C compiler
- NVIDIA GPU enabled for CUDA
- CUDA Toolkit and driver
- Environment variables for the compilers and libraries. For more information, see ["Environment](#page-10-0) [Variables" on page 1-7](#page-10-0)

## **Example: The Mandelbrot Set**

#### **Description**

The Mandelbrot set is the region in the complex plane consisting of the values  $z_{\textit{0}}$  for which the trajectories defined by this equation remain bounded at *k→∞*.

$$
z_{k+1} = z_k^2 + z_0, \quad k = 0, 1, \dots
$$

The overall geometry of the Mandelbrot set is shown in the figure. This view does not have the resolution to show the richly detailed structure of the fringe just outside the boundary of the set. At increasing magnifications, the Mandelbrot set exhibits an elaborate boundary that reveals progressively finer recursive detail.

<span id="page-40-0"></span>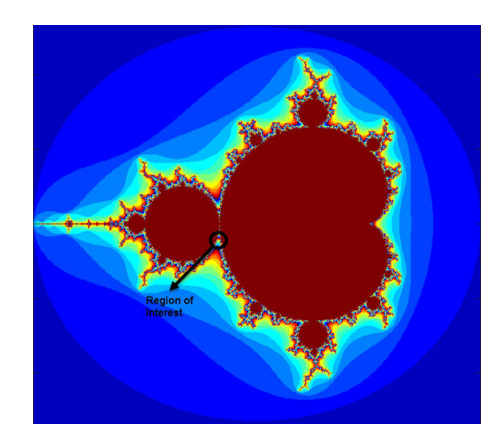

#### **Algorithm**

For this tutorial, pick a set of limits that specify a highly zoomed part of the Mandelbrot set in the valley between the main cardioid and the *p/q* bulb to its left. A 1000-by-1000 grid of real parts (*x*) and imaginary parts (*y*) is created between these two limits. The Mandelbrot algorithm is then iterated at each grid location. An iteration number of 500 renders the image in full resolution.

```
maxIterations = 500;gridSize = 1000;
xlim = [-0.748766713922161,-0.748766707771757];
ylim = [0.123640844894862,0.123640851045266];
```
This tutorial uses an implementation of the Mandelbrot set by using standard MATLAB commands running on the CPU. This calculation is vectorized such that every location is updated simultaneously.

## **Tutorial Files**

Create a MATLAB script called mandelbrot count.m with the following lines of code. This code is a baseline vectorized MATLAB implementation of the Mandelbrot set. Later in this tutorial, you modify this file to make it suitable for code generation.

```
function count = mandelbrot_count(maxIterations, xGrid, yGrid)
% mandelbrot computation
z0 = xGrid + 1i*yGrid;count = ones(size(20));z = z0;for n = 0: maxIterations
    z = z.*z + z0;inside = abs(z) \leq -2;
    count = count + inside;end
count = log(count);
```
Create a MATLAB script called mandelbrot\_test.m with the following lines of code. The script generates 1000-by-1000 grid of real parts (*x*) and imaginary parts (*y*) between the limits specified by xlim and ylim. It also calls the mandelbrot count function and plots the resulting Mandelbrot set.

```
maxIterations = 500;gridSize = 1000;
```

```
xlim = [-0.748766713922161, -0.748766707771757];
ylim = [ 0.123640844894862, 0.123640851045266];
x = linspace(xlim(1), xlim(2), gridSize);
y = linspace( ylim(1), ylim(2), gridSize );
[xGrid, yGrid] = meshgrid(x, y);%% Mandelbrot computation in MATLAB
count = mandelbrot count(maxIterations, xGrid, yGrid);% Show
figure(1)
imagesc( x, y, count );
colormap([jet();fillpud([jet()));0 0 0]);axis off
title('Mandelbrot set with MATLAB');
```
## **Run the Original MATLAB Code**

#### **Run the Mandelbrot Example**

Before making the MATLAB version of the Mandelbrot set algorithm suitable for code generation, you can test the functionality of the original code.

- **1** Change the current working folder of MATLAB to the location that contains the two files you created in the previous step. GPU Coder places generated code in this folder, change your current working folder if you do not have full access to this folder.
- **2** Open the mandelbrot\_test script in the MATLAB Editor.

**3**

Run the test script by clicking the run button  $\triangleright$  or by entering mandelbrot test in the MATLAB Command Window.

The test script runs and shows the geometry of the Mandelbrot within the boundary set by the variables xlim and ylim.

<span id="page-42-0"></span>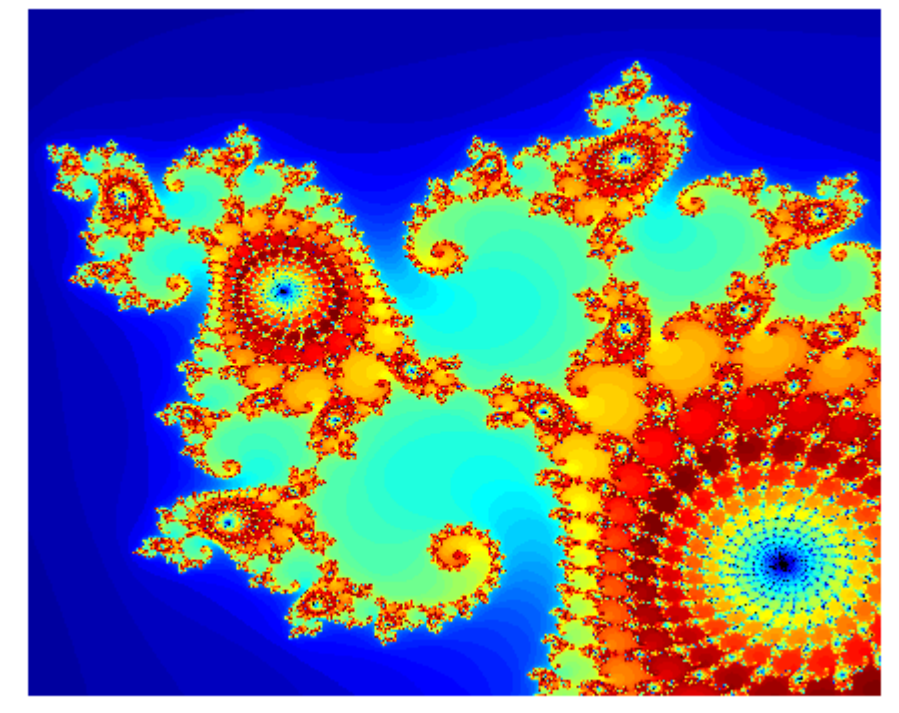

#### **Mandelbrot Set with MATLAB**

## **Make the MATLAB Code Suitable for Code Generation**

To begin the process of making your MATLAB code suitable for code generation, use the file mandelbrot\_count.m.

- **1** Set your MATLAB current folder to the work folder that contains your files for this tutorial.
- **2** In the MATLAB Editor, open mandelbrot\_count.m. The file opens in the MATLAB Editor. The Code Analyzer message indicator in the top right corner of the MATLAB Editor is green. The analyzer did not detect errors, warnings, or opportunities for improvement in the code.
- **3** Turn on MATLAB for code generation error checking. After the function declaration, add the %#codegen directive.

function count = mandelbrot\_count(maxIterations, xGrid, yGrid) %#codegen

The Code Analyzer message indicator remains green, indicating that it has not detected code generation issues.

**4** To map the mandelbrot\_count function to a CUDA kernel, modify the original MATLAB code by placing the coder.gpu.kernelfun pragma outside the for-loop body.

function count = mandelbrot\_count(maxIterations, xGrid, yGrid) %#codegen % mandelbrot computation  $z0 = xGrid + 1i * vGrid$ :  $count = ones(size(20))$ : % Add Kernelfun pragma to trigger kernel creation

coder.gpu.kernelfun;

```
z = z0:
for n = 0: maxIterations
    z = z.*z + z0;inside = abs(z) \leq 2:
    count = count + inside;end
count = log(count);
```
When using the coder.gpu.kernelfun pragma, GPU Coder attempts to map the computations in the function mandelbrot count to the GPU.

**5** Save the file. You are now ready to compile your code by using the command-line interface.

## **Code Generation from the Command Line**

You can use the codegen command to translate MATLAB functions to a CUDA compatible static or dynamic library, executable, or MEX function, instead of using the GPU Coder app.

#### **Define Input Types**

At compile time, GPU Coder must know the data types of all the inputs to the entry-point function. Therefore, if your entry-point function has inputs, you must specify its data type at the time that you compile the file with the codegen function.

You can generate inputs and then use the -args option in the codegen function to let GPU Coder determine the class, size, and complexity of the input parameters. To generate inputs for mandelbrot count function, use these commands:

```
maxIterations = 500:
gridSize = 1000;xlim = [-0.748766713922161, -0.748766707771757];
ylim = [ 0.123640844894862, 0.123640851045266];
x = linspace( xlim(1), xlim(2), gridSize);
y = linspace( ylim(1), ylim(2), gridSize);
[xGrid, yGrid] = meshgrid(x, y);
```
Alternatively, you can specify the size, type and complexity of the inputs to the entry-point functions without generating input data by using the coder.typeof function.

```
ARGS = cell(1,1);ARGS{1} = cell(3,1);ARGS{1}{1} = coder.typcof(0);ARGS{1}{2} = coder.typcof(0, [1000 1000]);
ARGS{1}{3} = coder.typcof(0, [1000 1000]);
```
#### **Build Configuration**

To configure build settings such as output file name, location, type, you have to create coder configuration objects. To create the objects, use the coder.gpuConfig function. For example, to create a coder.MexCodeConfig code generation object for use with codegen when generating a MEX function, use:

cfg = coder.gpuConfig('mex');

Other available options are:

•  $cfg = coder.gpuConfig('lib');$ , to create a code generation configuration object for use with codegen when generating a CUDA static library.

- $cfg = coder.gpuConfig('dll');$ , to create a code generation configuration object for use with codegen when generating a CUDA dynamic library.
- $cfg = coder.gpuConfig('exe');$ , to create a code generation configuration object for use with codegen when generating a CUDA executable.

For more information, see coder.gpuConfig.

Each configuration object comes with a set of parameters, initialized to default values. You can use dot notation to modify the value of one configuration object parameter at a time. Use this syntax:

```
configuration object.property = value
```
You can enable the same settings as in the ["Code Generation by Using the GPU Coder App" on page](#page-25-0) [2-2](#page-25-0) by using the following command-line equivalents:

```
cfq = coder.gpuConfig('mex');cfg.GpuConfig.CompilerFlags = '--fmad=false';
cfg.GenerateReport = true;
```
The cfg configuration object has configuration parameters that are common to MATLAB Coder and GPU Coder and parameters that are GPU Coder-specific. You can see all the GPU-specific properties available in the cfg configuration object by typing cfg.GpuConfig in the MATLAB Command Window.

```
>> cfg.GpuConfig
```
 $ans =$ 

config with properties:

```
 Enabled: 1
 MallocMode: 'discrete'
 KernelNamePrefix: ''
               EnableCUBLAS: 1
             EnableCUSOLVER: 1
                EnableCUFFT: 1
               Benchmarking: 0
                  SafeBuild: 0
          ComputeCapability: '3.5'
    CustomComputeCapability: ''
              CompilerFlags: ''
        StackLimitPerThread: 1024
            MallocThreshold: 200
           SelectCudaDevice: -1
```
The --fmad=false flag when passed to the nvcc, instructs the compiler to disable Floating-Point Multiply-Add (FMAD) optimization. This option is set to prevent numerical mismatch in the generated code because of architectural differences in the CPU and the GPU. For more information, see ["Numerical Differences Between CPU and GPU" on page 3-4.](#page-59-0)

For more information on configuration parameters that are common to MATLAB Coder and GPU Coder, see coder.CodeConfig class.

#### **Build Script**

You can create a build script mandelbrot codegen.m that automates the series of commands mentioned previously.

```
% GPU code generation for getting started example (mandelbrot_count.m)
%% Create configuration object of class 'coder.MexCodeConfig'.
cfg = coder.gpuConfig('mex');cfg.GenerateReport = true;
cfg.GpuConfig.CompilerFlags = '--fmad=false';
%% Define argument types for entry-point 'mandelbrot_count'.
ARGS = cell(1,1);ARGS{1} = cell(3,1);ARGS{1}{1} = coder.typeof(0);ARGS{1}{2} = coder.typeof(0,[1000 1000]);
ARGS{1}{3} = coder.typcof(0, [1000 1000]);%% Invoke GPU Coder.
codegen -config cfg mandelbrot_count -args ARGS{1}
```
The codegen command opens the file mandelbrot count.m and translates the MATLAB code into CUDA code.

- The -report option instructs codegen to generate a code generation report that you can use to debug your MATLAB code.
- The -args option instructs codegen to compile the file mandelbrot count.m by using the class, size, and complexity of the input parameters *maxIterations*, *xGrid*, and *yGrid*.
- The -config option instructs codegen to use the specified configuration object for code generation.

When code generation is successful, you can view the resulting code generation report by clicking **View Report** in the MATLAB Command Window.

```
>> mandelbrot codegen
Code generation successful: View report
```
<span id="page-46-0"></span>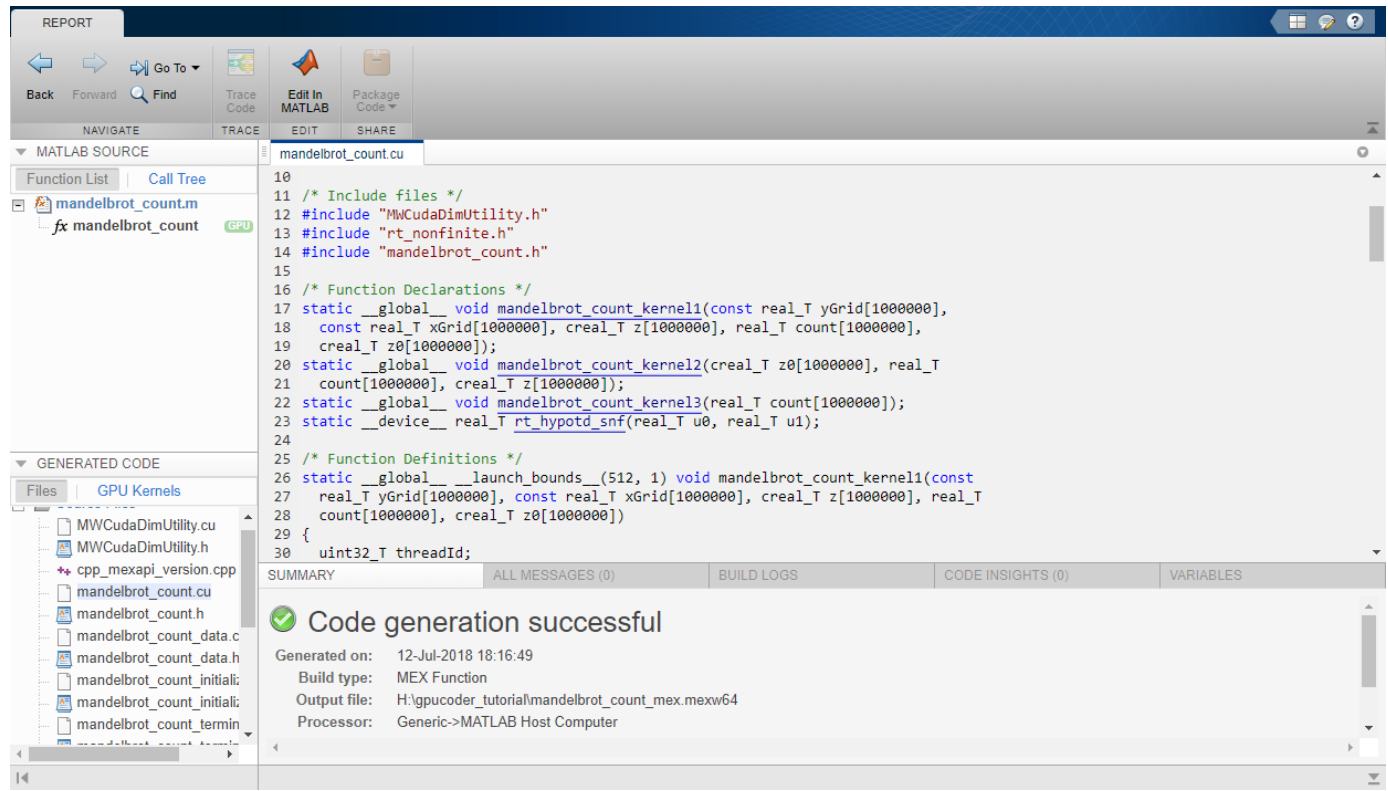

## **Verify Correctness of the Generated Code**

To verify correctness of the generated MEX file, see ["Verify Correctness of the Generated Code" on](#page-57-0) [page 3-2.](#page-57-0)

## **See Also**

**Apps GPU Coder**

#### **Functions**

codegen | coder.gpuConfig | coder.gpu.kernelfun | gpucoder

#### **Objects**

coder.gpuConfig | coder.CodeConfig | coder.EmbeddedCodeConfig

## **More About**

- • ["GPU Programming Paradigm" on page 4-2](#page-63-0)
- • ["Installing Prerequisite Products" on page 1-3](#page-6-0)
- • ["Setting Up the Prerequisite Products" on page 1-7](#page-10-0)
- "GPU Code Generation Workflow" on page 4-3
- • ["The GPU Environment Check and Setup App" on page 1-12](#page-15-0)

## <span id="page-47-0"></span>**GPU Code Generation: The Mandelbrot Set**

This example shows how to generate CUDA® code from a simple MATLAB® function by using GPU Coder™. A Mandelbrot set implementation by using standard MATLAB commands acts as the entrypoint function. This example uses the codegen command to generate a MEX function that runs on the GPU. You can run the MEX function to check for run-time errors.

#### **Third-Party Prerequisites**

#### **Required**

This example generates CUDA MEX and has the following third-party requirements.

• CUDA enabled NVIDIA® GPU and compatible driver.

#### **Optional**

For non-MEX builds such as static, dynamic libraries or executables, this example has the following additional requirements.

- NVIDIA toolkit.
- Environment variables for the compilers and libraries. For more information, see ["Third-Party](#page-6-0) [Hardware" on page 1-3](#page-6-0) and ["Setting Up the Prerequisite Products" on page 1-7.](#page-10-0)

#### **Verify GPU Environment**

To verify that the compilers and libraries necessary for running this example are set up correctly, use the coder.checkGpuInstall function.

envCfg = coder.gpuEnvConfig('host'); envCfg.BasicCodegen = 1;  $envCfg.Quiet = 1;$ coder.checkGpuInstall(envCfg);

#### **Mandelbrot Set**

The Mandelbrot set is the region in the complex plane consisting of the values  $z_0$  for which the trajectories defined by

$$
z_{k+1} = z_k^2 + z_0, k = 0, 1, \dots
$$

remain bounded at  $k \to \infty$ . The overall geometry of the Mandelbrot set is shown in the figure. This view does not have the resolution to show the richly detailed structure of the fringe just outside the boundary of the set.

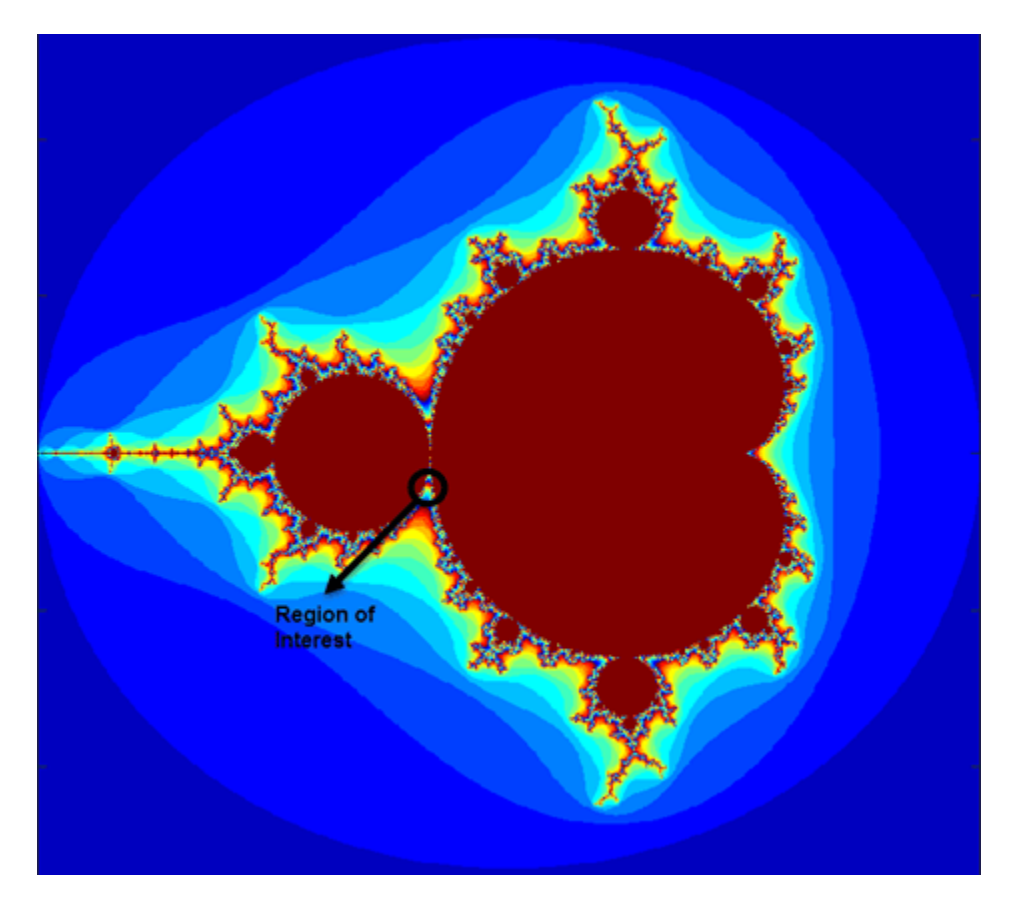

#### **Define Input Regions**

Pick a set of limits that specify a highly zoomed part of the Mandelbrot set in the valley between the main cardioid and the  $p/q$  bulb to its left. A 1000x1000 grid of  $Re\{x\}$  and  $Im\{y\}$  is created between these two limits. The Mandelbrot algorithm is then iterated at each grid location. An iteration number of 500 is enough to render the image in full resolution.

```
maxIterations = 500;
gridSize = 1000;xlim = [-0.748766713922161, -0.748766707771757];
ylim = [ 0.123640844894862, 0.123640851045266];
x = linspace(xlim(1), xlim(2), gridSize);
y = linspace( ylim(1), ylim(2), gridSize);
[xGrid,yGrid] = meshgrid(x, y);
```
#### **The Mandelbrot Entry-Point Function**

The mandelbrot count.m entry-point function contains a vectorized implementation of the Mandelbrot set based on the code provided in the e-book *[Experiments with MATLAB](https://www.mathworks.com/moler/exm.html)* by Cleve Moler. The %#codegen directive turns on MATLAB for code generation error checking. When GPU Coder encounters the coder.gpu.kernelfun pragma, it attempts to parallelize all the computation within this function, and then maps it to the GPU.

type mandelbrot\_count

```
function count = mandelbrot_count(maxIterations, xGrid, yGrid) %#codegen
% Copyright 2016-2019 The MathWorks, Inc. 
z0 = xGrid + 1i*yGrid;count = ones(size(20));% Map computation to GPU.
coder.gpu.kernelfun;
z = z0;for n = 0: maxIterations
   z = z.*z + z0;inside = abs(z) \leq 2;
   count = count + inside;end
count = log(count);
```
#### **Test the Functionality of mandelbrot\_count**

Run the mandelbrot count function with the xGrid, yGrid values that were previously generated, and then plot the results.

```
count = mandelbrot_count(maxIterations, xGrid, yGrid);
figure(2), imagesc( x, y, count );
```

```
colormap( [jet();flipud( jet() );0 0 0] );
title('Mandelbrot Set on MATLAB');
axis off
```
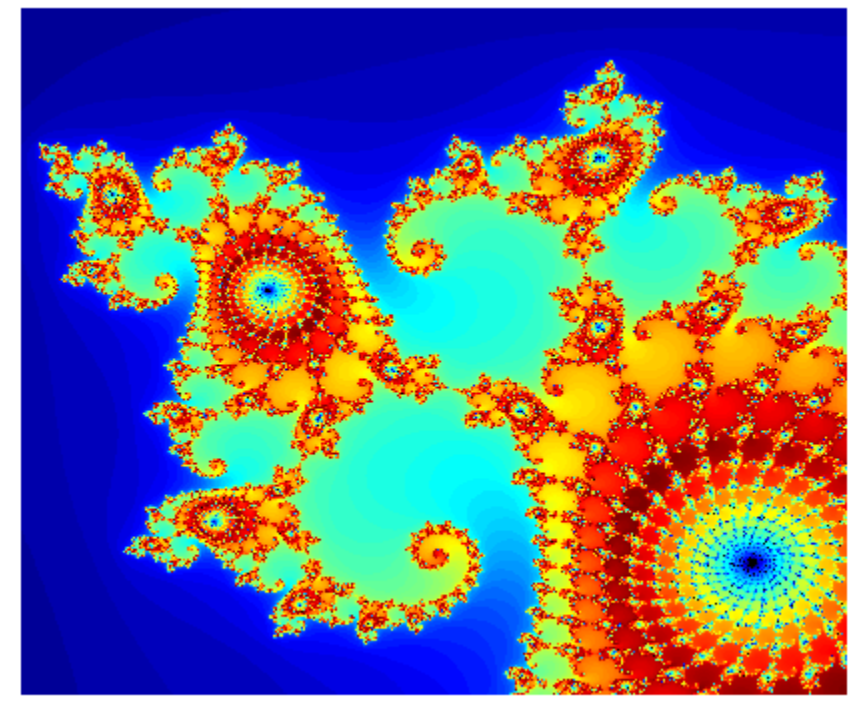

#### **Mandelbrot Set on MATLAB**

#### **Generate CUDA MEX for the Function**

To generate CUDA MEX for the mandelbrot count function, create a GPU code configuration object and run the codegen command. Because of architectural differences between the CPU and GPU, numeric verification does not always match. This scenario is true when using the single data type in your MATLAB code and performing accumulation operations on these single data type values. Like this Mandelbrot example even the double data types cause numeric errors. One reason for this mismatch is that the GPU floating-point units use fused Floating-point Multiply-Add (FMAD) instructions and the CPU does not use these instructions. The fmad=false option that is passed to the nvcc compiler turns off this FMAD optimization.

```
cfq = coder.gpuConfig('mex');cfg.GpuConfig.CompilerFlags = '--fmad=false';
codegen -config cfg -args {maxIterations,xGrid,yGrid} mandelbrot_count
```
Code generation successful: To view the report, open('codegen/mex/mandelbrot count/html/report.ml

#### **Run the MEX Function**

After generating a MEX function, verify that it has the same functionality as the original MATLAB entry-point function. Run the generated mandelbrot\_count\_mex and plot the results.

```
countGPU = mandelbrot_count_mex(maxIterations, xGrid, yGrid);
```

```
figure(2), imagesc( x, y, countGPU );
colormap( [jet();flipud( jet() );0 0 0] );
```

```
title('Mandelbrot Set on GPU');
axis off
```
#### **Mandelbrot Set on GPU**

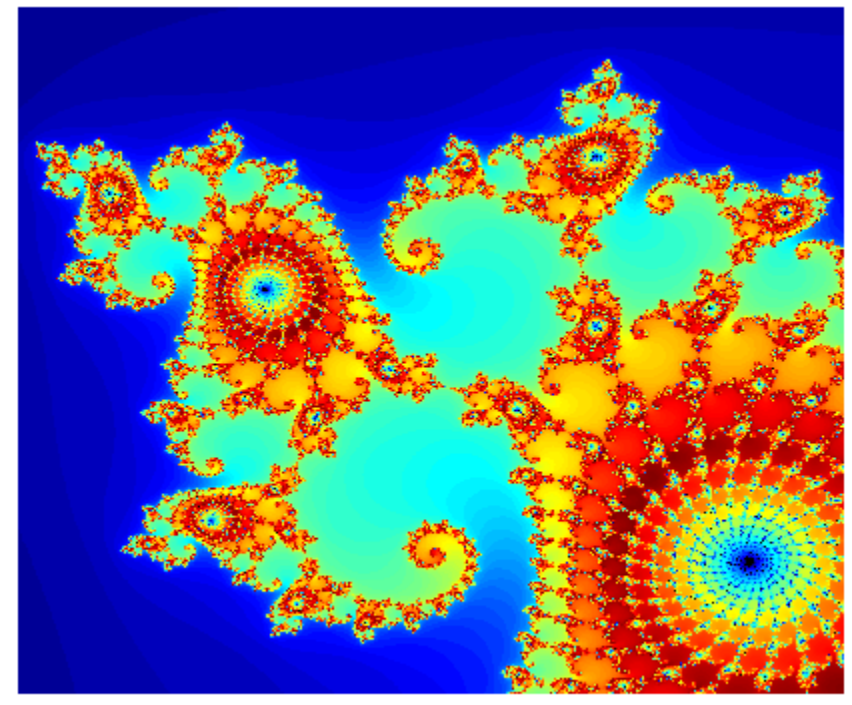

### **See Also**

#### **Apps GPU Coder**

**Functions** codegen | coder.gpuConfig | coder.gpu.kernelfun | gpucoder

#### **Objects**

coder.gpuConfig | coder.CodeConfig | coder.EmbeddedCodeConfig

### **More About**

- • ["GPU Programming Paradigm" on page 4-2](#page-63-0)
- • ["Installing Prerequisite Products" on page 1-3](#page-6-0)
- • ["Setting Up the Prerequisite Products" on page 1-7](#page-10-0)
- "GPU Code Generation Workflow" on page 4-3
- • ["The GPU Environment Check and Setup App" on page 1-12](#page-15-0)

## <span id="page-52-0"></span>**Debug CUDA MEX Functions**

You can debug your generated CUDA MEX function using MATLAB or a CUDA debugger. To debug your CUDA MEX functions in MATLAB, use the disp function to inspect the contents of your MEX function variables. You cannot use save to debug MEX function variables because code generation does not support it. Code generation does not support declaration of save as extrinsic. You can also use the fprintf function to inspect the contents of your MEX function variables.

## **Debug CUDA MEX Functions by Using a Debugger**

This example shows how to debug CUDA MEX functions using a debugger.

**1** Consider an entry-point function foo that squares each element of a matrix x and scales the result by a factor of  $1/(i+j)$ , where i, j are the row and column indexes.

```
function [y] = foo(x) %#codegen
y = coder.nullcopy(zeros(size(x)));
coder.gpu.kernelfun();
for i = 1: size(x, 1)
    for j = 1: size(x, 2)
        y(i,j)=(x(i,j)^2)/(i+i); end
end
end
```
**2** To build a CUDA MEX function with debugging symbols included, set the MEX configuration object property EnableDebugging to 1.

```
cfg = coder.gpuConfig('mex');cfg.EnableDebugging = 1;
input = rand(32);codegen -config cfg -args {input} foo
```
Alternatively, you can debug your MEX function by executing this command:

codegen -g -args {input} foo

You can debug the generated CUDA MEX (foo mex) by using the Visual Studio CUDA debugger on Windows or the CUDA GNU® debugger cuda-gdb on Linux systems.

## **Debug on Microsoft Windows Platforms**

This example shows the general steps to debug foo mex by using the NVIDIA Nsight Visual Studio Edition CUDADebugger. For specific information about using Nsight VSE, refer to NVIDIA documentation.

- **1** After generating the CUDA MEX function, start Visual Studio. Do not exit your MATLAB session.
- **2** Attach the debugger to the running MATLAB process by selecting **Debug** > **Attach to Process** or press Ctrl + Alt + p in Visual Studio. For more information, refer to your Visual Studio documentation.
- **3** Set breakpoints in code. Select **Debug** > **New Breakpoint** in Visual Studio. For more information, refer to your Visual Studio documentation.

<span id="page-53-0"></span>**4** Open MATLAB and type:

```
out = foo mex(inputs);
```
foo.cu is opened in the Visual Studio CUDA debugger at the first breakpoint.

**5** If you select **Debug** > **Continue**, code execution completes and the results can be verified in MATLAB.

## **Debug on Linux Platforms**

The CUDA GNU Debugger cuda-gdb, available for Linux systems as part of the CUDA Toolkit installation, provides complete source code debugging, including the ability to set breakpoints, examine variables, and step through the source code line-by-line.

In this procedure, the MATLAB command prompt >> is shown in front of MATLAB commands, and linux> represents a Linux prompt; your system might show a different prompt. The debugger prompt is <cuda-gdb>.

**1** To debug with cuda-gdb, at the Linux prompt, start the cuda-gdb debugger using the matlab function -D option.

linux> matlab -Dcuda-gdb

**2** Tell cuda-gdb to stop for debugging.

<cuda-gdb> handle SIGSEGV SIGBUS nostop noprint <cuda-gdb> handle SIGUSR1 stop print

**3** Start MATLAB without the Java® Virtual Machine (JVM™) by using the -nojvm startup flag.

<cuda-gdb> run -nojvm

**4** In MATLAB, enable debugging with the dbmex function and run your binary MEX file.

```
>> dbmex on
\Rightarrow out = foo_mex(rand(32));
```
**5** You are ready to start debugging.

It is often convenient to set a breakpoint at mexFunction so you stop at the beginning of the gateway routine.

```
<cuda-gdb> break mexFunction
<cuda-gdb> r
```
**6** Once you hit one of your breakpoints, you can make full use of any commands the debugger provides to examine variables, display memory, or inspect registers.

To proceed from a breakpoint, type:

<cuda-gdb> continue

**7** After stopping at the last breakpoint, type:

<cuda-gdb> continue

Code execution finishes and the results can be verified on MATLAB.

**8** From the MATLAB prompt you can return control to the debugger by typing:

>> dbmex stop

Or, if you are finished running MATLAB, type:

>> quit

When you are finished with the debugger, type:

<cuda-gdb> quit

You return to the Linux prompt.

For more information on CUDA debugger, refer to NVIDIA documentation.

## **See Also**

dbmex | codegen | coder.gpuConfig | coder.gpu.kernelfun | gpucoder

## **More About**

- • ["GPU Programming Paradigm" on page 4-2](#page-63-0)
- • ["Installing Prerequisite Products" on page 1-3](#page-6-0)
- • ["Setting Up the Prerequisite Products" on page 1-7](#page-10-0)
- "GPU Code Generation Workflow" on page 4-3
- • ["Code Generation Using the Command Line Interface" on page 2-16](#page-39-0)

## <span id="page-56-0"></span>**Verification**

## <span id="page-57-0"></span>**Verify Correctness of the Generated Code**

After you generate code, GPU Coder provides you multiple options to inspect the source code and test the correctness of the generated code.

- The code generation report provides an interactive interface for inspecting the generated CUDA source files, generated data types, and other code insights. For more information, see "Code Generation Reports".
- Verify generated MEX functions in the GPU Coder app.
- Verify generated MEX functions at the command line.
- With the MATLAB Coder Support Package for NVIDIA Jetson and NVIDIA DRIVE Platforms, you can use the processor-in-the-loop (PIL) execution to check the numerical behavior of the CUDA code that you generate from MATLAB functions. For more information, see "Processor-In-The-Loop Execution from Command Line" (MATLAB Coder Support Package for NVIDIA Jetson and NVIDIA DRIVE Platforms) and "Processor-In-The-Loop Execution with the GPU Coder App" (MATLAB Coder Support Package for NVIDIA Jetson and NVIDIA DRIVE Platforms).
- If you have Embedded Coder, you can verify the numerical behavior of the generated CUDA code by using software-in-the-loop (SIL) execution.

## **Verify MEX Functions in the GPU Coder App**

In the GPU Coder app, after you generate a MEX function, you can verify that it has the same functionality as the original MATLAB entry-point function. Provide a test file that generates test vectors for the function under test and then calls the original MATLAB entry-point function. The test file can be a MATLAB function or script but must be in the same folder as the original entry-point function.

- On the **Generate Code** page of the GPU Coder app, click **Verify Code**.
- Type or select the test file. For example, my function test.
- To run the test file without replacing calls to the original MATLAB function with calls to the MEX function, select **MATLAB code** for the **Run using** option. Click **Run Generated Code**.
- To run the test file, replacing calls to the original MATLAB function with calls to the MEX function, select **Generated code** for the **Run using** option. Click **Run Generated Code**.
- Compare the results of running the original MATLAB function with the results of running the generated CUDA MEX function.

## **Verify MEX Functions at the Command Line**

You can verify the generated CUDA MEX file at the command line by using the coder. runTest function. The coder. runTest function runs the test file by replacing calls to the original MATLAB function with calls to the MEX function. For example, to test myfunction function with myfunction test test file, enter the following code in the MATLAB Command Window.

coder.runTest('myfunction\_test','myfunction')

Compare the results with the results of running the original MATLAB function. If errors occur during the run, call stack information is available for debugging. Alternatively, you can use codegen with the -test option.

codegen myfunction -test'myfunction\_test'

<span id="page-58-0"></span>The test file can be a MATLAB function, script, or class-based unit test.

## **Code Verification Through Software-In-The-Loop**

GPU Coder supports software-in-the-loop (SIL) execution, which enables you to verify source code and compiled object code. During SIL execution through a MATLAB SIL interface, the software compiles and using the test vectors that you provide, runs library code on your development computer. You can reuse test vectors developed for your MATLAB functions to verify the numerical behavior of library code.

#### **Note**

- On a Microsoft Windows system, the Windows Firewall can potentially block a SIL execution. Change the Windows Firewall settings to allow access.
- When using SIL execution, make sure that the Benchmarking option in GPU Coder settings is false. Executing SIL with benchmarking results in compilation errors.

#### **SIL Execution with the GPU Coder App**

The software-in-the-loop (SIL) execution is supported only for static and dynamic library output types. If you generated a MEX function, you must change the project settings to use Static Library or Dynamic Library for **Build type** and run **Generate code** again.

**1** To open the GPU Coder app, on the MATLAB toolstrip **Apps** tab, under **Code Generation**, click the app icon.

**2**

To open your project, click  $\Box$ , and then click Open existing project. Select the project,

myproject.prj. On the **Generate Code** page, click the **Generate** arrow .

- **3** In the **Generate** dialog box:
	- Set **Build type** to Static Library or Dynamic Library.
	- Clear the **Generate code only** check box.
	- You can leave the other settings to their default values.
- **4** To generate the CUDA code, click **Generate**. Click **Verify Code**.
- **5** In the command field, specify the test file (for example, my function test.m) that calls the original MATLAB functions (for example, myfunction).
- **6** To start the SIL execution, click **Run Generated Code**. The GPU Coder app:
	- Generates a standalone library in codegen\lib\myfunction.
	- Generates SIL interface code in codegen\lib\myfunction\sil.
	- Runs the test file, replacing calls to the MATLAB function with calls to the generated code in the library.
	- Displays messages from the SIL execution in the **Test Output** tab.
- **7** Verify that the results from the SIL execution match the results from the original MATLAB functions.

<span id="page-59-0"></span>**8** To terminate the SIL execution process, click **Stop SIL Verification**. Alternatively, on the **Test Output** tab, click the link that follows To terminate execution.

#### **SIL Execution from Command Line**

To set up and start a SIL execution from the command line, you create a GPU Coder configuration object for library code generation, enable config obj. VerificationMode =  $'SIL'$ , use codegen function to generate the library code and the SIL interface, and use coder.runTest function to run the test file for your original MATLAB function. The following is a build script that automates the series of commands to perform SIL execution.

```
%% Create configuration object for static library.
config = code.gpuConfig('lib');
config.GenerateReport = true;
config.VerificationMode = 'SIL';
%% Define argument types for entry-point 'mandelbrot count'.
ARGS = cell(1,1);ARGS{1} = cell(3,1);ARGS{1}{1} = coder.typcof(0);ARGS{1}{2} = coder.typcof(0, [1000 1000]);ARGS{1}{3} = coder.typcof(0,[1000 1000]);%% Invoke GPU Coder.
codegen -config config myfunction -args ARGS{1}
%% Run the test file with the sil interface
coder.runTest('myfunction_test', ['myfunction_sil.' mexext]);
%% Terminate SIL execution
clear myfunction sil;
```
### **Numerical Differences Between CPU and GPU**

Because of architectural differences between the CPU and GPU, numerical verification does not always match. This scenario is specially true when using single data type in your MATLAB code and performing accumulation operations on these single data type values. However, there are cases like the Mandelbrot example where even double data types cause numerical errors. One reason for this mismatch is that the GPU floating-point units use fused Floating-Point Multiply-Add (FMAD) instructions while the CPU does not use these instructions. It is also important to note that the CUDA compiler performs these instruction-level optimizations by default impacting the accuracy of the computed results. For example, the CUDA compiler fuses floating-point multiply and add instructions into a single instruction. This Floating-point Multiply-Add (FMAD) operation executes twice as fast compared to two single instructions but results in the loss of numerical accuracy. You can achieve tighter control over these optimizations by using intrinsic functions and compiler flags. To set compiler flags, see coder.gpuConfig. To integrate CUDA intrinsics, see "Legacy Code Integration".

### **See Also**

#### **Apps GPU Coder**

```
Functions
codegen | coder.gpuConfig | coder.gpu.kernelfun | gpucoder | coder.runTest
```
#### **Objects**

coder.gpuConfig | coder.CodeConfig | coder.EmbeddedCodeConfig

## **More About**

- "Code Generation Reports"
- "Processor-In-The-Loop Execution from Command Line" (MATLAB Coder Support Package for NVIDIA Jetson and NVIDIA DRIVE Platforms)
- "Processor-In-The-Loop Execution with the GPU Coder App" (MATLAB Coder Support Package for NVIDIA Jetson and NVIDIA DRIVE Platforms)

## <span id="page-62-0"></span>**About GPU Code Generation**

- • ["GPU Programming Paradigm" on page 4-2](#page-63-0)
- "GPU Code Generation Workflow" on page 4-3

## <span id="page-63-0"></span>**GPU Programming Paradigm**

GPU-accelerated computing follows a heterogeneous programming model. Highly parallelizable portions of the software application are mapped into kernels that execute on the physically separate GPU device, while the remainder of the sequential code still runs on the CPU. Each kernel is allocated several workers or threads, which are organized in blocks and grids. Every thread within the kernel executes concurrently with respect to each other.

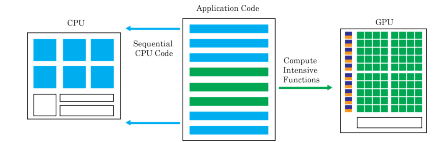

The objective of GPU Coder is to take a sequential MATLAB program and generate partitioned, optimized CUDA code from it. This process involves:

- CPU/GPU partitioning Identifying segments of code that run on the CPU and segments that run on the GPU. For the different ways GPU Coder identifies CUDA kernels, see "Kernel Creation". Memory transfer costs between CPU and GPU are a significant consideration in the kernel creation algorithm.
- After kernel partitioning is complete, GPU Coder analyzes the data dependency between the CPU and GPU partitions. Data that is shared between the CPU and GPU are allocated on GPU memory (by using cudaMalloc or cudaMallocManaged APIs). The analysis also determines the minimum set of locations where data has to be copied between CPU and GPU by using cudaMemcpy. If using Unified Memory in CUDA, then the same analysis pass also determines the minimum locations in the code where cudaDeviceSync calls must be inserted to get the right functional behavior.
- Next, within each kernel, GPU Coder can choose to map data to shared memory or constant memory. If used wisely, these memories are part of the GPU memory hierarchy structure and can potentially result in greater memory bandwidth. For information on how GPU Coder chooses to map to shared memory, see "Stencil Processing". For information on how GPU Coder chooses to map to constant memory, see coder.gpu.constantMemory.
- Once partitioning and memory allocation and transfer statements are in place, GPU Coder generates CUDA code that follows the partitioning and memory allocation decisions. The generated source code can be compiled into a MEX target to be called from within MATLAB or into a shared library to be integrated with an external project. For information, see ["Code](#page-39-0) [Generation Using the Command Line Interface" on page 2-16](#page-39-0).

## **See Also**

## **More About**

- "GPU Code Generation Workflow" on page 4-3
- • ["Code Generation by Using the GPU Coder App" on page 2-2](#page-25-0)
- • ["Code Generation Using the Command Line Interface" on page 2-16](#page-39-0)
- "Kernel Creation from MATLAB Code"
- "Kernel Creation from Simulink Models"

## <span id="page-64-0"></span>**GPU Code Generation Workflow**

GPU Coder code generation technology produces CUDA C++ code and executable programs for algorithms. You can write algorithms programmatically by using MATLAB or graphically in the Simulink environment. You can generate code for MATLAB functions and Simulink MATLAB Function blocks that are useful for real-time and embedded applications. Because code generation is tightly integrated with the MATLAB and Simulink execution and simulation engines, the generated source code and executable programs match the functional behavior of MATLAB code executions and Simulink simulations to a high degree of accuracy.

The code generator supports two workflows for designing, implementing, and verifying generated CUDA code. This figure shows the design and deployment environment options.

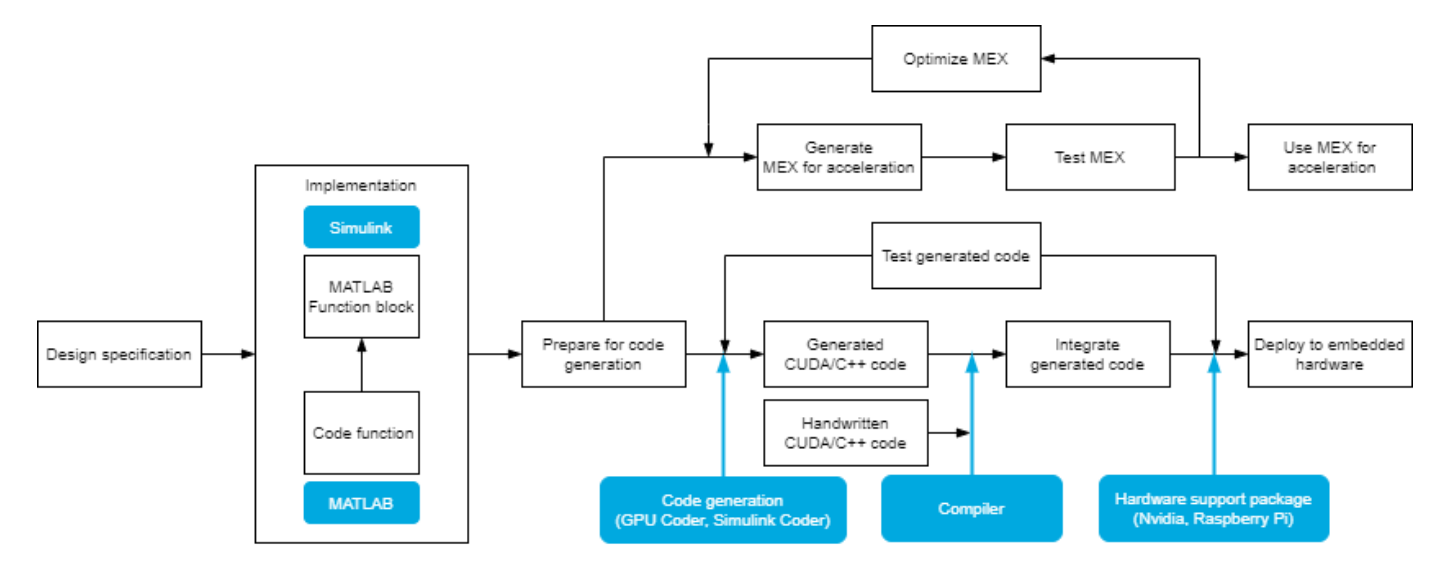

## **See Also**

## **More About**

- • ["GPU Programming Paradigm" on page 4-2](#page-63-0)
- • ["Code Generation by Using the GPU Coder App" on page 2-2](#page-25-0)
- • ["Code Generation Using the Command Line Interface" on page 2-16](#page-39-0)
- "Kernel Creation from MATLAB Code"
- "Kernel Creation from Simulink Models"